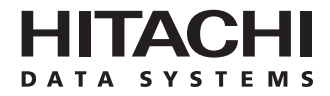

# **Hitachi Freedom Storage™ Lightning 9900™ V Series IBM® AIX® Configuration Guide**

#### **© 2002 Hitachi Data Systems Corporation, ALL RIGHTS RESERVED**

*Notice:* No part of this publication may be reproduced or transmitted in any form or by any means, electronic or mechanical, including photocopying and recording, or stored in a database or retrieval system for any purpose without the express written permission of Hitachi Data Systems Corporation.

Hitachi Data Systems reserves the right to make changes to this document at any time without notice and assumes no responsibility for its use. Hitachi Data Systems products and services can only be ordered under the terms and conditions of Hitachi Data Systems' applicable agreements. All of the features described in this document may not be currently available. Refer to the most recent product announcement or contact your local Hitachi Data Systems sales office for information on feature and product availability.

This document contains the most current information available at the time of publication. When new and/or revised information becomes available, this entire document will be updated and distributed to all registered users.

#### **Trademarks**

Hitachi Data Systems is a registered trademark and service mark of Hitachi, Ltd., and the Hitachi Data Systems design mark is a trademark and service mark of Hitachi, Ltd.

Extended Serial Adapter, ExSA, Hitachi Freedom Storage, Hitachi LUN Manager, and Lightning 9900 are trademarks of Hitachi Data Systems Corporation.

AIX, ESCON, IBM, POWERserver, POWERstation, RISC System/6000, RS/6000, S/390, SP, and System Management Interface Tool (SMIT), and FICON are either registered trademarks or trademarks of International Business Machines Corporation (IBM) in the United States and other countries.

UNIX is a registered trademark of X/Open Company Limited in the United States and other countries and is licensed exclusively through X/Open Company Limited.

All other brand or product names are or may be trademarks or service marks and are used to identify products or services of their respective owners.

#### **Notice of Export Controls**

Export of technical data contained in this document may require an export license from the United States government and/or the government of Japan. Please contact the Hitachi Data Systems Legal Department for any export compliance questions.

#### **Document Revision Level**

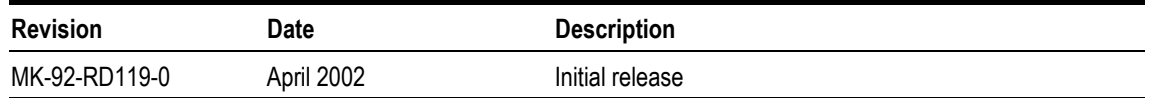

#### **Source Documents For This Revision**

The following source documents were used to produce this 9900V configuration guide:

- *Hitachi DKC310 Disk Subsystem SCSI/Fibre Installation Manual, IBM RS/6000 series, AIX Version 4.1, 4.2, 4.3*, revision 3.
- *Hitachi Freedom Storage™ Lightning 9900™ V Series LUN Manager User's Guide* (MK-92RD105).
- Hitachi Freedom Storage<sup>™</sup> Lightning 9900<sup>™</sup> AIX Configuration Guide (MK-91RD014).

#### **Referenced Documents**

- *Hitachi 9900V User and Reference Guide* (MK-92RD100).
- *Hitachi 9900V Remote Console Storage Navigator User's Guide* (MK-92RD101).
- *Hitachi 9900V LUN Management User's Guide* (MK-92RD105).
- *Hitachi 9900V LUN Expansion (LUSE) and Virtual LVI/LUN User's Guide* (MK-92RD104).
- *Hitachi Freedom Storage™ RapidXchange User's Guide* (MK-91RD052).
- *Hitachi Freedom Storage™ Hitachi Dynamic Link Manager User's Guide for AIX™* (MK-92DLM111).

## **Preface**

The *Hitachi Freedom Storage™ Lightning 9900™ V Series IBM® AIX® Configuration Guide*  describes and provides instructions for installing and configuring the devices on the Hitachi 9900V disk array subsystem for operation with an IBM® AIX® operating system. This configuration guide assumes that:

- the user has a background in data processing and understands direct-access storage device subsystems and their basic functions,
- the user is familiar with the 9900V array subsystem,
- **the user is familiar with the IBM**<sup>®</sup> AIX<sup>®</sup> operating system and the IBM<sup>®</sup> RISC System/6000 (RS/6000®), POWERstation®, POWERserver®, and/or SP system,
- the user is familiar with the AIX® Journaled File System, system commands, and utilities.

*Note*: The term "9900V" refers to the entire Hitachi 9900V subsystem family, unless otherwise noted. Please refer to the *Hitachi Freedom Storage™ 9900V User and Reference Guide* (MK-92RD100) for further information on the 9900V disk array subsystems.

For further information on IBM® AIX®, please consult the IBM® AIX® online help and/or user documentation, or contact IBM® technical support.

#### **Microcode Level**

This document revision applies to 9900V microcode version 20-01-*xx* and higher.

### COMMENTS

**Please send us your comments on this document: doc.comments@hds.com.** 

**Make sure to include the document title, number, and revision. Please refer to specific page(s) and paragraph(s) whenever possible.**  (All comments become the property of Hitachi Data Systems Corporation.)

## **Thank you!**

## **Contents**

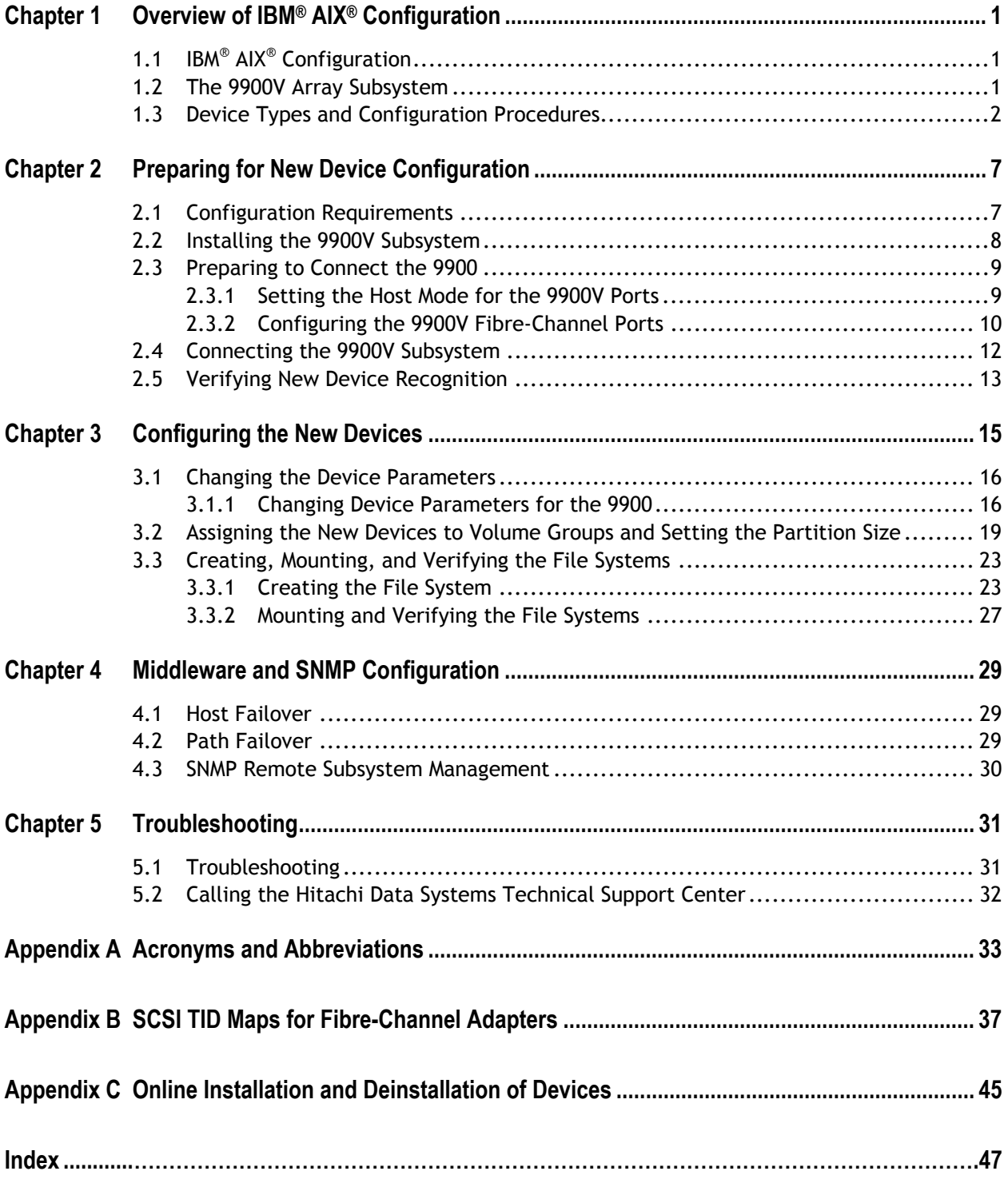

## **List of Figures**

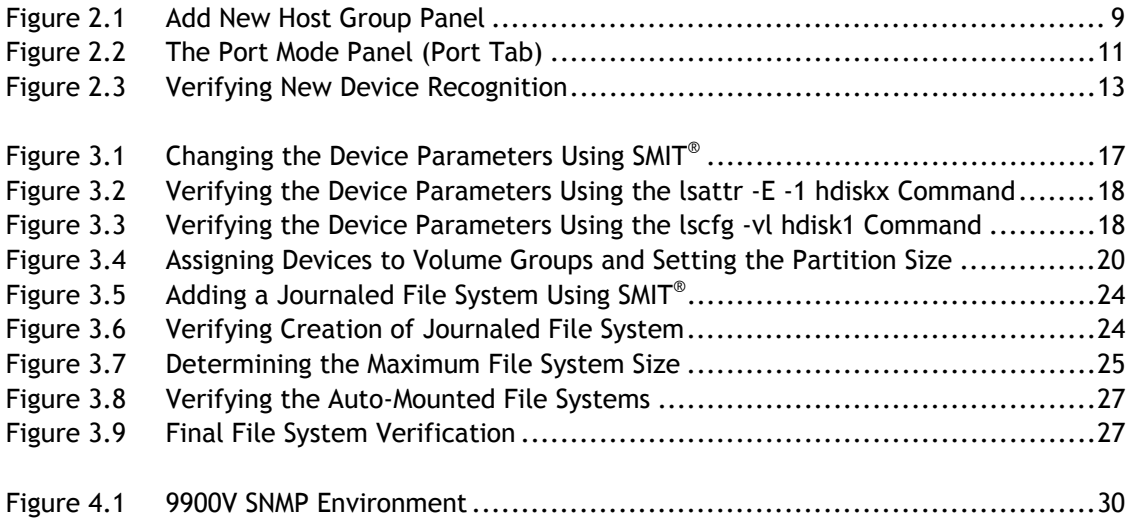

## **List of Tables**

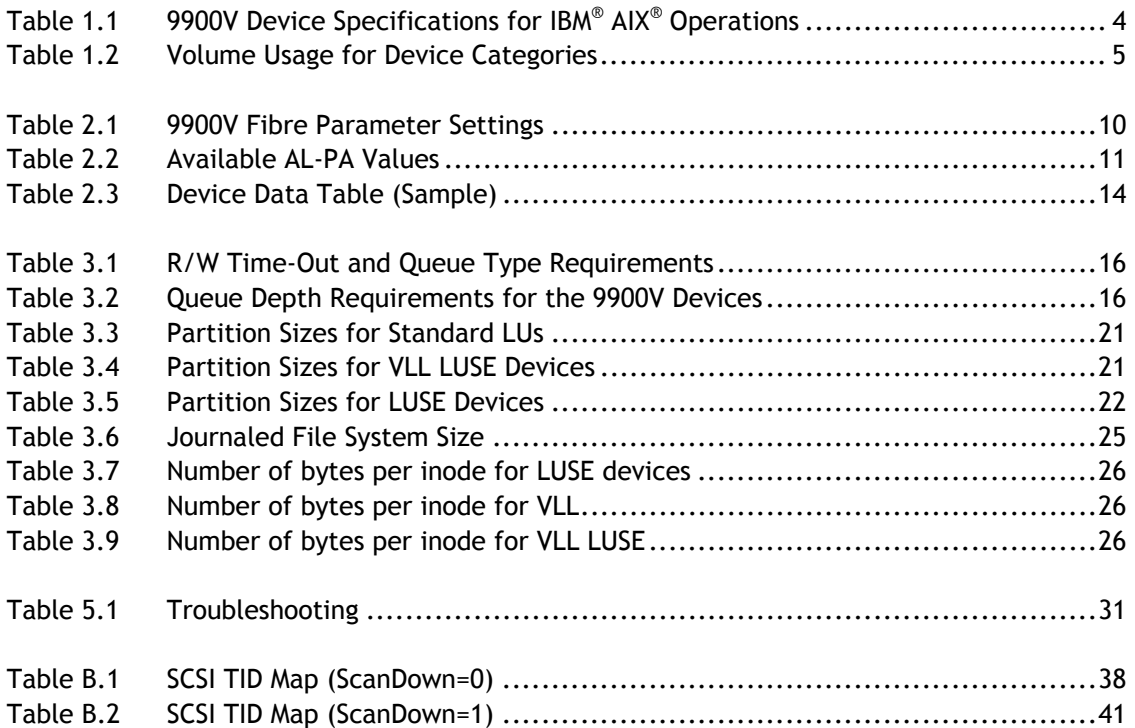

## **Chapter 1 Overview of IBM® AIX® Configuration**

#### **1.1 IBM® AIX® Configuration**

This document describes the requirements and procedures for connecting the 9900V subsystem to an IBM® AIX® system and configuring the new 9900V devices for operation with the IBM® AIX® operating system. The Hitachi Data Systems representative performs the physical installation of the 9900V subsystem. The user prepares for 9900V subsystem installation and configures the new 9900V devices with assistance as needed from the Hitachi Data Systems representative.

Configuration of the 9900V SCSI disk devices for IBM® AIX® operations includes:

- Changing the device parameters (see section 3.1).
- **Assigning the new devices to volume groups and setting the partition size (see section** 3.2).
- **EXECUTE:** Creating the Journaled File Systems (see section 3.3.1).
- **Mounting and verifying the file systems (see section 3.3.2).**

*Note on the term "SCSI disk"*: The 9900V logical devices are defined to the host as SCSI disk devices, even though the interface is fibre-channel.

#### **1.2 The 9900V Array Subsystem**

The Hitachi 9900V RAID subsystem supports concurrent attachment to multiple UNIX®-based and PC-server platforms. Please contact your Hitachi Data Systems account team for the latest information on platform support. The 9900V subsystem provides continuous data availability, high-speed response, scaleable connectivity, and expandable capacity for PC server and open-system storage. The 9900V subsystem can operate with multihost applications and host clusters, and is designed to handle very large databases as well as data warehousing and data mining applications that store and retrieve terabytes of data.

The Hitachi 9900V subsystem can be configured with fibre-channel, FICON™, and/or ExSA™ (Extended Serial Adapter™, compatible with ESCON® protocol) ports to provide connectivity with  $S/390^{\circ}$  mainframe hosts as well as open-system hosts. For further information on the 9900V subsystem, please refer to the *Hitachi Freedom Storage™ 9900V User and Reference Guide* (MK-92RD100), or contact your Hitachi Data Systems account team.

#### **1.3 Device Types and Configuration Procedures**

Table 1.1 lists the device specifications for the 9900V devices. Table 1.2 shows the volume usage (i.e., file system or raw device) for the 9900V devices. The 9900V subsystem allows the following types of logical devices (also called LDEVs) to be installed and configured for operation with the IBM® AIX® operating system:

**OPEN-***x* **Devices**. The OPEN-*x* logical units (LUs) (e.g., OPEN-3) are disk devices of predefined sizes. The 9900V subsystem currently supports OPEN-3, OPEN-9, OPEN-E, and OPEN-L devices. Please contact your Hitachi Data Systems account team for the latest information on supported LU types.

**LUSE Devices (OPEN-***x***\*n)** . The LUSE devices are combined LUs which can be from 2 to 36 times larger than standard OPEN-*x* LUs. The LUN Expansion (LUSE) feature of the 9900V subsystem enables you to configure these custom-size devices. LUSE devices are designated as OPEN- $x^*$ n, where x is the LU type (e.g., OPEN-9<sup>\*</sup>n) and  $2 \le n \le 36$ . For example, a LUSE device created from ten OPEN-3 LUs would be designated as an OPEN-3\*10 disk device. This capability enables the server host to combine logical devices and access the data stored on the 9900V subsystem using fewer LU numbers (LUNs). For further information on the LUSE feature, please refer to the *Hitachi 9900V LUN Expansion and Virtual LVI/LUN User's Guide* (MK-92RD104).

**VLL Devices (OPEN-***x* **VLL)**. The Virtual LVI/LUN (VLL) software on the Remote Console PC enables you to configure Virtual LVI/LUN devices by "slicing up" a single LU into several smaller LUs. You can choose the device size that best fits your application needs to improve your host access to frequently used files. For further information on Virtual LVI/LUN, please refer to the *Hitachi Freedom Storage™ 9900V LUN Expansion (LUSE) and Virtual LVI/LUN User's Guide* (MK-92104). *Note*: The OPEN-L LU does not support Virtual LVI/LUN.

**VLL LUSE Devices (OPEN-***x***\*n VLL)**. The VLL LUSE devices combine Virtual LVI/LUN devices (instead of standard OPEN-*x* LUs) into LUSE devices. The Virtual LVI/LUN software is used first to create custom-size Virtual LVI/LUN devices, and then the LUSE software is used to combine (concatenate) these Virtual LVI/LUN devices. The user can combine from 2 to 36 Virtual LVI/LUN devices into one VLL LUSE device. For example, an OPEN-3 LUSE volume created from ten OPEN-3 VLL volumes would be designated as an OPEN-3\*10 VLL device. *Note*: The OPEN-L LU does not support Virtual LVI/LUN.

**HRX Devices (3390-3A/B/C, OPEN-***x***-HRXoto)**. The Hitachi RapidXchange (HRX) feature of the 9900V subsystem enables user data to be shared across S/390®, UNIX®, and PC server platforms using special multiplatform volumes. The Virtual LVI/LUN (VLL) feature can also be applied to HRX devices for maximum flexibility in volume size. For further information on HRX, please refer to the *Hitachi RapidXchange (HRX) User's Guide* (MK-90RD052), or contact your Hitachi Data Systems account team. The HRX devices must be installed and accessed as raw devices. UNIX<sup>®</sup>/PC server hosts must use HRX to access the HRX devices as raw devices (i.e., no disk partition, no file system, no mount operation).

*Note*: The 3390-3B devices are write-protected from UNIX®/PC server access. The 9900V subsystem will reject all UNIX®/PC server write operations (including fibre-channel adapters) for the 3390-3B devices.

*WARNING*: The 3390-3A/C, and OPEN-*x*-HRXoto devices are *not* write-protected for UNIX®/PC server access. Do not execute any write operations on these devices. Do not create a partition or file system on these devices. This will overwrite any data on the HRX device and also prevent the HRX software from accessing the device.

| <b>Device Type</b><br>(Note 1) | Category<br>(Note 2) | Vendor<br><b>Name</b> | <b>Product Name</b>         | # of Blocks<br>(512-byte blk) | <b>Sector Size</b><br>(bytes) | # of Data<br><b>Cylinders</b> | # of<br><b>Heads</b> | # of Sectors<br>per Track | Capacity<br>MB (Note 3) |
|--------------------------------|----------------------|-----------------------|-----------------------------|-------------------------------|-------------------------------|-------------------------------|----------------------|---------------------------|-------------------------|
| OPEN-3                         | <b>SCSI Disk</b>     | <b>HITACHI</b>        | OPEN-3                      | 4806720                       | 512                           | 3338                          | 15                   | 96                        | 2347                    |
| OPEN-9                         | <b>SCSI Disk</b>     | <b>HITACHI</b>        | OPEN-9                      | 14423040                      | 512                           | 10016                         | 15                   | 96                        | 7042                    |
| OPEN-E                         | <b>SCSI disk</b>     | <b>HITACHI</b>        | OPEN-E                      | 28452960                      | 512                           | 19759                         | 15                   | 96                        | 13893                   |
| OPEN-L                         | SCSI disk            | <b>HITACHI</b>        | OPEN-L                      | 71192160                      | 512                           | 49439                         | 15                   | 96                        | 34761                   |
| OPEN-3*n                       | <b>SCSI Disk</b>     | <b>HITACHI</b>        | OPEN-3*n                    | 4806720*n                     | 512                           | 3338*n                        | 15                   | 96                        | 2347*n                  |
| OPEN-9*n                       | <b>SCSI Disk</b>     | <b>HITACHI</b>        | OPEN-9*n                    | 14423040*n                    | 512                           | 10016*n                       | 15                   | 96                        | 7042*n                  |
| OPEN-E*n                       | SCSI disk            | <b>HITACHI</b>        | OPEN-E*n                    | 28452960*n                    | 512                           | 19759*n                       | 15                   | 96                        | 13893*n                 |
| OPEN-L*n                       | SCSI disk            | <b>HITACHI</b>        | OPEN-L*n                    | 71192160*n                    | 512                           | 49439*n                       | 15                   | 96                        | 34761*n                 |
| OPEN-3 VLL                     | <b>SCSI Disk</b>     | <b>HITACHI</b>        | OPEN-3-CVS                  | Note 4                        | 512                           | Note 5                        | 15                   | 96                        | Note 6                  |
| OPEN-9 VLL                     | <b>SCSI Disk</b>     | <b>HITACHI</b>        | OPEN-9-CVS                  | Note 4                        | 512                           | Note 5                        | 15                   | 96                        | Note 6                  |
| OPEN-E VLL                     | SCSI disk            | <b>HITACHI</b>        | OPEN-E-CVS                  | Note 4                        | 512                           | Note 5                        | 15                   | 96                        | Note 6                  |
| OPEN-3*n VLL                   | <b>SCSI Disk</b>     | <b>HITACHI</b>        | OPEN-3*n-CVS                | Note 4                        | 512                           | Note 5                        | 15                   | 96                        | Note 6                  |
| OPEN-9*n VLL                   | <b>SCSI Disk</b>     | <b>HITACHI</b>        | OPEN-9*n-CVS                | Note 4                        | 512                           | Note 5                        | 15                   | 96                        | Note 6                  |
| OPEN-E*n VLL                   | SCSI disk            | <b>HITACHI</b>        | OPEN-E*n-CVS                | Note 4                        | 512                           | Note 5                        | 15                   | 96                        | Note 6                  |
| 3390-3A                        | HRXotm/mto HITACHI   |                       | 3390-3A                     | 5820300                       | 512                           | 3345                          | 15                   | 116                       | 2844                    |
| 3390-3B                        | <b>HRXmto</b>        | <b>HITACHI</b>        | 3390-3B                     | 5816820                       | 512                           | 3343                          | 15                   | 116                       | 2842                    |
| 3390-3C                        | <b>HRX</b> otm       | <b>HITACHI</b>        | OP-C-3390-3C                | 5820300                       | 512                           | 3345                          | 15                   | 116                       | 2844                    |
| HRX OPEN-3                     | <b>HRXoto</b>        | <b>HITACHI</b>        | OPEN-3                      | 4806720                       | 512                           | 3338                          | 15                   | 96                        | 2347                    |
| 3390-3A VLL                    | HRXotm/mto HITACHI   |                       | 3390-3A-CVS                 | Note 4                        | 512                           | Note 5                        | 15                   | 116                       | Note 6                  |
| 3390-3B VLL                    | <b>HRXmto</b>        | <b>HITACHI</b>        | 3390-3B-CVS                 | Note 4                        | 512                           | Note 5                        | 15                   | 116                       | Note 6                  |
| 3390-3C VLL                    | <b>HRXotm</b>        | <b>HITACHI</b>        | OP-C-3390-3C-<br><b>CVS</b> | Note 4                        | 512                           | Note 5                        | 15                   | 116                       | Note 6                  |
| HRX OPEN-3<br>VLL              | <b>HRXoto</b>        | <b>HITACHI</b>        | OPEN-3-CVS                  | Note 4                        | 512                           | Note 5                        | 15                   | 96                        | Note 6                  |

**Table 1.1 9900V Device Specifications for IBM® AIX® Operations** 

*Note 1*: The availability of a specific 9900V device type depends on the level of microcode installed on the 9900V subsystem.

*Note 2*: The category of a device (SCSI disk or HRX) determines its volume usage. Table 1.2 shows the volume usage for SCSI disk devices and HRX devices. The SCSI disk devices (OPEN*x*, VLL, LUSE, VLL LUSE) are usually formatted with file systems for IBM® AIX® operations. The HRX devices (3390-3A/B/C, OPEN-*x*-HRXoto) must be installed as raw devices and can only accessed using HRX. Do not create a partition or file system on any device used for HRX operations.

**Table 1.2 Volume Usage for Device Categories** 

| Category         | Device Type                                                                    | <b>Volume Usage</b> |
|------------------|--------------------------------------------------------------------------------|---------------------|
| <b>SCSI Disk</b> | OPEN-x, OPEN-x VLL, OPEN-x <sup>*</sup> n LUSE, OPEN-x <sup>*</sup> n VLL LUSE | File System*        |
| <b>HRX</b>       | 3390-3A/B/C<br>3390-3A/B/C VLL<br>OPEN-x for HRXoto, OPEN-x VLL for HRXoto     | Raw Device          |

**\****Note*: The SCSI disk devices can also be used as raw devices (e.g. some database applications use raw devices).

*Note 3*: The device capacity can sometimes be changed by the BIOS or host adapter board. These device capacities are calculated based on 1 MB = 1024<sup>2</sup> bytes rather than 1000<sup>2</sup> bytes.

*Note 4*: The number of blocks for a Virtual LVI/LUN volume is calculated as follows: # of blocks =  $#$  of data cylinders)  $\times$   $#$  of heads)  $\times$   $#$  of sectors per track) Example: For an OPEN-3 VLL volume with capacity = 37 MB:

# of blocks = (53 cylinders-see note 3)  $\times$  (15 heads)  $\times$  (96 sectors per track) = 76320

*Note 5*: The number of data cylinders for a Virtual LVI/LUN volume is calculated as follows (↑**…**↑ means that the value should be rounded up to the next integer):

- The number of data cylinders for an OPEN-x VLL volume = **# of cylinders =** ↑ **(capacity (MB)** × **1024/720** ↑ Example: For an OPEN-3 VLL volume with capacity = 37 MB: # of cylinders =  $\hat{ }$  17  $\times$  1024/720 $\hat{ }$  =  $\hat{ }$  152.62 $\hat{ }$  (rounded up to next integer) = 53 cylinders
- The number of data cylinders for a VLL LUSE volume = **# of cylinders =** ↑ **(capacity (MB)** × **1024/720** ↑ × **n** Example: For an OPEN-3 VLL LUSE volume with capacity =  $37$  MB and n =  $4$ # of cylinders =  $\text{r37} \times \text{1024} / \text{720} \text{r} \times \text{4} = \text{r52.62} \text{r} \times \text{4} = \text{53} \times \text{4} = \text{212}$
- The number of data cylinders for a  $3390-3A/C =$ **# of cylinders = (number of cylinders) + 9**
- The number of data cylinders for a 3390-3B VLL volume = **# of cylinders = (number of cylinders) + 7**

*Note 6*: The size of an OPEN-*x* VLL volume is specified by capacity in MB, not by number of cylinders. The user specifies the volume size.

## **Chapter 2 Preparing for New Device Configuration**

#### **2.1 Configuration Requirements**

The requirements for 9900V IBM® AIX® configuration are:

Hitachi 9900V subsystem, all-open or multiplatform configuration:

*Note*: The LUN Manager software is used to configure the fibre-channel (FC) ports. If remote LUN Manager is not installed, please contact your Hitachi Data Systems account team for information on LUN configuration services.

*Note*: The availability of 9900V features and devices depends on the level of microcode installed on the 9900V subsystem.

- IBM® RS/6000®, POWERstation®, POWERserver®, or SP series system.
- IBM<sup>®</sup> AIX<sup>®</sup> operating system, version 4.3.3 or 5L. *Important* Please contact IBM<sup>®</sup> to make sure the most current OS patches are installed on the IBM® system(s).

 *Note*: Hitachi Data Systems plans to support future releases of IBM® AIX®. For the latest information on AIX® version support, contact your Hitachi Data Systems account team.

- Root (superuser) login access to the  $IBM^{\circledast}$  system.
- Fibre-channel adapters. Make sure to install all utilities, tools, and drivers that come with the adapter(s).
	- The 9900V subsystem supports 2 Gbps fibre-channel interface, including shortwave non-OFC (open fibre control) optical interface, and multimode optical cables with LC connectors and 1 Gbps fibre-channel interface, including shortwave non-OFC optical interface, and multimode optical cables with SC connectors.
	- For information on supported fibre-channel adapters, optical cables, hubs, and fabric switches, please contact your Hitachi Data Systems account team or the Hitachi Data Systems Support Center (see section 5.2). For other information on supported fibre-channel adapters and driver requirements, please refer to the user documentation for the adapter or contact the vendor.

#### **2.2 Installing the 9900V Subsystem**

The 9900V subsystem comes with all hardware and cabling required for installation. Installation of the 9900V subsystem involves the following activities:

- **Hardware installation**. The Hitachi Data Systems representative performs hardware installation as specified in the 9900V Maintenance Manual. Follow all precautions and procedures in the 9900V maintenance manual. Check all specifications to ensure proper installation and configuration. Hardware installation includes:
- **Assembling all hardware and cabling.**
- **Installing and formatting the logical devices (LDEVs)**. Make sure to get the desired LDEV configuration information from the user, including the desired number of OPEN-*x*, LUSE, VLL, VLL LUSE, and multiplatform (HRX) devices.
- **Installing the fibre-channel adapters and cabling.** *Note*: The total length of the fibre cables that are attached to each fibre-channel adapter must not exceed 500 meters (1,640 feet). Do not connect any OFC-type connector to the 9900V subsystem. Do not connect/disconnect fibre-channel cabling that is being actively used for I/O, because this can cause the IBM® AIX® system to hang. Always confirm that the devices on the fibre cable are offline before connecting or disconnecting the fibre cable.
- **Setting the fibre topology**. The fibre topology parameters for each 9900V fibre-channel port depend on the type of device to which the 9900V port is connected. Determine the topology parameters supported by the device, and set your topology accordingly (see section 2.3.2). The type of 9900V port is also important.
- 1. **LUN Manager installation**. The user or Hitachi Data Systems representative can perform this activity. You will use the LUN Manager software to configure the 9900V fibrechannel ports. For instructions on installing the LUN Manager software, please refer to the *Hitachi Freedom Storage™ 9900V Remote Console - Storage Navigator User's Guide* (MK-92RD101). For further information on LUN Manager, please refer to the *Hitachi Freedom Storage™ 9900V LUN Manager User's Guide* (MK-92RD105).

*Note*: If the remote LUN Manager feature is not installed, the Hitachi Data Systems representative can configure fibre-channel ports for you using the SVP of the subsystem. Please contact your Hitachi Data Systems account team for further information on fibrechannel configuration services.

#### **2.3 Preparing to Connect the 9900**

Before the 9900V is connected to the AIX® system, you must perform the following tasks:

- Set the host mode for the 9900V fibre-channel port(s) (see section 2.3.1), and
- Configure the 9900V fibre-channel ports (see section 2.3.2).

You will use the LUN Manager Remote Console software to set the host modes for and configure the 9900V fibre ports. For instructions on using the LUN Manager software, please refer to the *Hitachi Freedom Storage™ 9900V LUN Manager User's Guide* (MK-92RD105). After completing these steps, you will shut down the AIX® system, connect the 9900V subsystem, and then restart the AIX® system (see section 2.3).

*Note*: If the LUN Manager feature is not installed, please contact your Hitachi Data Systems account team for information on fibre-channel configuration services.

#### **2.3.1 Setting the Host Mode for the 9900V Ports**

The 9900V ports have special modes that must be set for the connected operating system. *Note*: The required host mode setting for 9900V AIX® operations is **0F**, which is **different** than the standard mode shown in the following panel. Use the LUN Manager software to ensure that the host mode for each fibre port connected to the AIX® system is **0F**. *Note*: If you are connecting an FC6228 adapter to a 2 gbps fibre-channel P/K (8HSE) port, the host mode must be **1F**. Figure 2.2 shows the Add New Host Group panel.

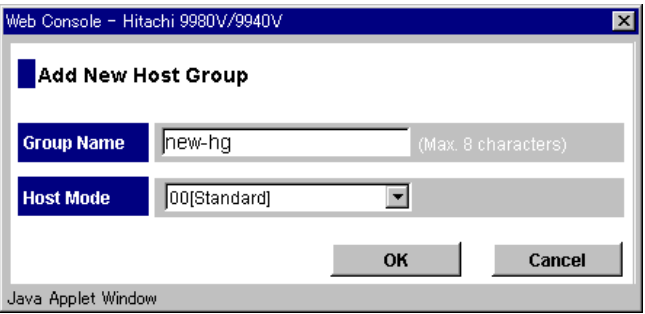

**Figure 2.1 Add New Host Group Panel** 

#### **2.3.2 Configuring the 9900V Fibre-Channel Ports**

You also need to configure the 9900V fibre-channel ports to define the fibre parameters (see Table 2.1) and port addresses (see Table 2.2). You will use the LUN Manager software to configure the 9900V fibre-channel ports. For instructions on using LUN Manager, please refer to the *Hitachi Freedom Storage™ 9900V LUN Manager User's Guide* (MK-92RD105).

*Note*: The 9900V subsystem supports up to 256 LUs per fibre-channel port, but connectivity with AIX<sup>®</sup> systems is limited to 128 LUs per port.

**Fibre topology** Figure 2.2 shows the Port Mode Panel, which shows the port name, port type, host speed, port address (Loop ID), fabric switch (on or off) and topology (type of connection). Table 2.1 explains the fibre-parameter settings on this panel. You will select the appropriate settings for each 9900V fibre-channel port based on the device to which the port is connected. Determine the topology parameters supported by the device, and set your topology accordingly. The type of 9900V port is also important. *Note*: If you plan to connect different types of servers to the 9900V via the same fabric switch, you must use the **zoning** function of the fabric switch.

**Port addressing**. In fabric environments, the port addresses are assigned automatically by fabric switch port number and are not controlled by the 9900V port settings. In arbitrated loop environments, you will set the port addresses by entering an AL-PA (arbitrated-loop physical address, or loop ID). Table 2.2 shows the available 9900V AL-PA values ranging from 01 to EF. Fibre-channel protocol uses the AL-PAs to communicate on the fibre-channel link, but the software driver of the platform host adapter translates the AL-PA value assigned to the 9900V port to a SCSI target ID (TID). See Appendix B for a description of the AL-PA-to-TID translation.

*Note on loop ID conflict*: The AIX® system assigns port addresses from lowest (01) to highest (EF). To avoid loop ID conflict, assign the port addresses from highest to lowest (i.e., starting at EF). The AL-PAs should be unique for each device on the loop to avoid conflicts. Do not use more than one port address with the same TID in same loop (e.g., addresses EF and CD both have TID 0. See Appendix B for the AL-PA-to-TID mapping).

| <b>Fabric Parameter</b> | <b>Connection Parameter</b> | Provides:                         |
|-------------------------|-----------------------------|-----------------------------------|
| ON                      | FC-AL                       | FL-port (Fabric port).            |
| ON                      | Point-to-Point              | F-port (Fabric port).             |
| <b>OFF</b>              | FC-AL                       | NL-port (private arbitrated loop) |
| OFF                     | Point-to-Point              | Not supported                     |

**Table 2.1 9900V Fibre Parameter Settings** 

*Note:* Please contact Hitachi Data Systems for detail information about port topology configurations supported by each host bus adapter/switch combinations. Not all kinds of switches support F-port connection.

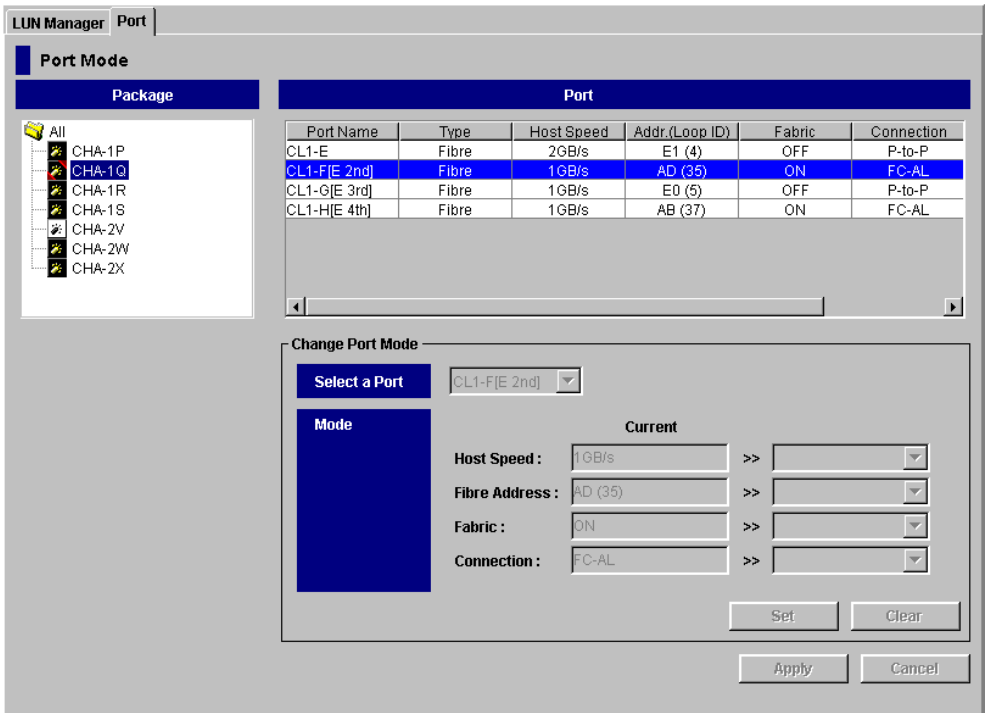

**Figure 2.2 The Port Mode Panel (Port Tab)** 

| EF             | CD             | B <sub>2</sub> | 98 | 72 | 55 | 3A | 25 |
|----------------|----------------|----------------|----|----|----|----|----|
| E8             | СC             | B <sub>1</sub> | 97 | 71 | 54 | 39 | 23 |
| E4             | СB             | AE             | 90 | 6E | 53 | 36 | 1F |
| E <sub>2</sub> | СA             | AD             | 8F | 6D | 52 | 35 | 1E |
| E <sub>1</sub> | C9             | AC             | 88 | 6C | 51 | 34 | 1D |
| E <sub>0</sub> | C7             | AB             | 84 | 6B | 4E | 33 | 1B |
| DC             | C <sub>6</sub> | AA             | 82 | 6A | 4D | 32 | 18 |
| DA             | C <sub>5</sub> | A9             | 81 | 69 | 4C | 31 | 17 |
| D9             | C <sub>3</sub> | A7             | 80 | 67 | 4B | 2E | 10 |
| D6             | ВC             | A6             | 7C | 66 | 4A | 2D | 0F |
| D5             | BA             | A5             | 7A | 65 | 49 | 2C | 08 |
| D4             | B9             | A3             | 79 | 63 | 47 | 2B | 04 |
| D3             | B6             | 9F             | 76 | 5C | 46 | 2A | 02 |
| D <sub>2</sub> | B <sub>5</sub> | 9E             | 75 | 5Α | 45 | 29 | 01 |
| D1             | B4             | 9D             | 74 | 59 | 43 | 27 |    |
| СE             | B3             | 9B             | 73 | 56 | 3C | 26 |    |

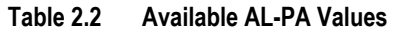

#### **2.4 Connecting the 9900V Subsystem**

After you have configured the 9900V fibre-channel ports, you are ready to connect the 9900V subsystem to the IBM® AIX® system. The 9900V comes with all hardware and cabling required for connection to the host system(s).

To connect the 9900V subsystem to the IBM® system:

- 1. **Verify subsystem installation**. The Hitachi Data Systems representative verifies the fibre-port address configuration and the status of the fibre-channel adapters and LDEVs (normal).
- 2. **Shut down and power off the IBM® system**. The user should perform this activity. You must shut down and power off the AIX® system before connecting the 9900V.
	- a) Shut down the  $IBM^{\circledR}$  system.
	- a) When shutdown is complete, power off the IBM® AIX<sup>®</sup> display.
	- b) Power off all peripheral devices except for the 9900V subsystem.
	- c) Power off the IBM host system. You are now ready to connect the 9900V subsystem.
- 3. **Connect the 9900V to the IBM® system**. The Hitachi Data Systems representative installs the fibre cables between the 9900V and the IBM® system. *Note*: The Hitachi Data Systems representative must use the 9900V Maintenance Manual during all installation activities. Follow all precautions and procedures in the maintenance manual, and always check all specifications to ensure proper installation and configuration.
- 4. **Power on and boot up the IBM® system**. The user should perform this activity. To power on the IBM® system after connecting the 9900V
	- a) Power on the IBM® system display.
	- b) Power on all peripheral devices. The 9900V subsystem should already be on, the host modes should already be set, and the fibre-channel ports should already be configured. If the host modes or fibre ports are configured after the  $IBM^{\circ}$  system is powered on, the IBM® system may need to be restarted in order to recognize the new devices.
	- c) Confirm the ready status of all peripheral devices, including the 9900.
	- d) Power on and boot up the IBM® system connected to the 9900.

#### **2.5 Verifying New Device Recognition**

The final step before configuring the new 9900V disk devices is to verify that the host system recognizes the new devices. The host system automatically creates a device file for each new device recognized. Hitachi Data Systems recommends that the devices should be installed and formatted with the fibre ports configured before the host system is powered on. If the system is not restarted, the user must issue the **cfgmgr** command to force the system to check the buses for new devices.

To verify new device recognition:

- 1. Log in to the host system as **root**.
- 2. Display the system device data using the **lsdev -C -c disk** command (see Figure 2.3).
- 3. Verify that the system recognizes all new disk devices, including OPEN-*x*, LUSE, VLL, VLL LUSE, and HRX devices. The devices are listed by device file name.
- 4. Make a blank table (see Table 2.3 for a sample table) for recording the 9900V device data. The table must include the device file name, bus number, TID, LUN, and device type for each new device.
- 5. Record the device information for all new devices in your device data table (see Table 2.3). You will need this information in order to change the device parameters.

```
# lsdev -C -c disk Å Display device data.
hdisk0 Available 10-68-00-0,0 16 Bit SCSI Disk Drive
hdisk1 Available 00-01-00-2, 0 \quad N/A<br>hdisk2 Available 00-01-00-2, 1 \quad N/Ahdisk2 Available 00-01-00-2,1 N/A
  ¿ Device file name = hdiskx.
:
#
```
*Note*: This sample panel shows the following information: The device hdisk1 is TID=2, LUN=0 on bus 1. The device hdisk2 is TID=2, LUN=1 on bus 1.

#### **Figure 2.3 Verifying New Device Recognition**

*Note*: You will need the device file names for the HRX devices when you create the HRX volume definition file (**datasetmount.dat**). For example, if **hdisk3** is a 3390-3B HRX device, the entry for this volume in the HRX volume definition file is:

\\.\PHYSICALDRIVE3 XXXXXX 3390-3B (XXXXXX is the VOLSER)

| <b>Device</b><br><b>File Name</b> | Bus No. | <b>TID</b> | <b>LUN</b> | <b>Device Type</b> | <b>Alternate Path(s)</b> |              |
|-----------------------------------|---------|------------|------------|--------------------|--------------------------|--------------|
| hdisk1                            |         |            |            |                    | TID:<br>LUN:             | TID:<br>LUN: |
| hdisk2                            |         |            |            |                    | TID:<br>LUN:             | TID:<br>LUN: |
| hdisk3                            |         |            |            |                    | TID:<br>LUN:             | TID:<br>LUN: |
| hdisk4                            |         |            |            |                    | TID:<br>LUN:             | TID:<br>LUN: |
| hdisk5                            |         |            |            |                    | TID:<br>LUN:             | TID:<br>LUN: |
| hdisk <sub>6</sub>                |         |            |            |                    | TID:<br>LUN:             | TID:<br>LUN: |
| hdisk7                            |         |            |            |                    | TID:<br>LUN:             | TID:<br>LUN: |
| hdisk8                            |         |            |            |                    | TID:<br>LUN:             | TID:<br>LUN: |
| hdisk9                            |         |            |            |                    | TID:<br>LUN:             | TID:<br>LUN: |
| and so on                         |         |            |            |                    |                          |              |

**Table 2.3 Device Data Table (Sample)** 

## **Chapter 3 Configuring the New Devices**

Configuration of the 9900V disk devices is performed by the user and requires root (superuser) access to the  $AIX^{\circ}$  system. The host modes for the 9900V fibre ports must already be set, and the 9900V fibre ports must already be configured (refer to Chapter 2). If any of these steps is performed after the  $\mathsf{AIX}^{\circledast}$  system is powered on, you must stop and restart the system before configuring the new devices.

Configuration of the 9900V SCSI disk devices for IBM® AIX® operations includes:

- Changing the device parameters (see section 3.1),
- **Assigning the new devices to volume groups and setting the partition size (see section** 3.2),
- **EXECT** Creating, mounting and verifying the Journaled file systems (see section 3.3).

**AL-PA to SCSI TID mapping**: For information on the fibre-channel AL-PA to SCSI TID mapping, see Appendix B.

**Online device installation**: For information on configuring newly installed 9900V devices without rebooting the AIX<sup>®</sup> system, see Appendix C.

*Note on the term "SCSI disk"*: The 9900V logical devices are defined to the host as SCSI disk devices, even though the interface is fibre-channel.

#### **3.1 Changing the Device Parameters**

#### **3.1.1 Changing Device Parameters for the 9900**

When the device files are created, the IBM® system sets the device parameters to the system default values. You must change the read/write (r/w) time-out, queue type, and queue depth parameters for each new 9900V device. Table 3.1 specifies the r/w time-out and queue type requirements for the 9900V devices. Table 3.2 specifies the queue depth requirements for the 9900V devices.

 $AIX^{\circ}$  uses the Logical Volume Manager (LVM) (accessed from within SMIT<sup>®</sup>) to manage data storage. You can use either SMIT<sup>®</sup> or the AIX<sup>®</sup> command line to perform this procedure. Make sure to set the parameters for the HRX devices as well as the SCSI disk devices, and that you use the same settings and device parameters for all 9900V devices.

**Table 3.1 R/W Time-Out and Queue Type Requirements** 

| <b>Parameter Name</b> | <b>Default Value</b> | <b>Required Value for 9900</b> |  |
|-----------------------|----------------------|--------------------------------|--|
| Read/write time-out   | 30                   | 60                             |  |
| Queue type            | none                 | simple                         |  |

#### **Table 3.2 Queue Depth Requirements for the 9900V Devices**

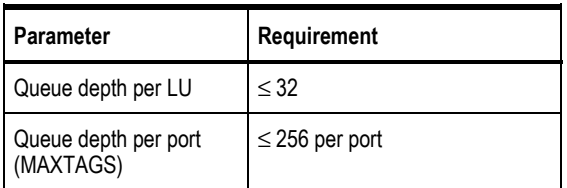

*Note*: You can adjust the queue depth for the 9900V devices later as needed (within the specified range) to optimize the I/O performance of the devices.

#### **3.1.1.1 Changing Device Parameters Using SMIT®**

To change the device parameters using SMIT®:

- 1. Enter **smit** on the command line to start SMIT®.
- 2. On the SMIT® System Management panel, select **Devices** to bring up the Devices panel.
- 3. Select **Fixed Disk** to bring up the Fixed Disk panel.
- 4. Select **Change/Show Characteristics of a Disk** to bring up the Disk panel (see Figure 3.1).
- 5. Select the desired device from the **Disk** menu to bring up the Change/Show Characteristics of a Disk panel.
- 6. Enter the desired queue depth (refer to Table 3.2), queue type (**simple**), and read/write time-out value (**60**), and then press **Enter** to complete the parameter changes.
- 7. Repeat steps (5) and (6) for each new device on the 9900V subsystem.
- 8. Verify that the parameters for all devices were successfully changed using the **lsattr -E -1 hdiskx** command.

|                                               | Change/Show Characteristics of a Disk |              |                                 |
|-----------------------------------------------|---------------------------------------|--------------|---------------------------------|
| Type or select values in entry fields.        |                                       |              |                                 |
| Press Enter AFTER making all desired changes. |                                       |              |                                 |
| [MORE. 4]                                     |                                       |              |                                 |
| Status                                        |                                       |              |                                 |
| Location                                      |                                       |              |                                 |
| Parent adapter                                |                                       |              |                                 |
| Connection address                            |                                       |              |                                 |
| Physical volume IDENTIFIER                    |                                       |              |                                 |
| ASSIGN physical volume identifier             | no                                    |              |                                 |
| Oueue DEPTH                                   | [8]                                   |              | $\leftarrow$ See Table 3.2.     |
| Queuing TYPE                                  | [simple]                              |              | $\leftarrow$ Enter simple here. |
| Use OERR Bit                                  | [yes]                                 |              |                                 |
| Device CLEARS its Oueue on Error              | [no]                                  |              |                                 |
| READ/WRITE time out value                     | [60]                                  |              | $\leftarrow$ Enter 60 here.     |
| START unit time out value                     | [60]                                  |              |                                 |
| REASSIGN time out value                       | $[120]$                               |              |                                 |
| APPLY change to DATABASE only                 | no                                    |              |                                 |
| [BOTTOM]                                      |                                       |              |                                 |
| F1=Help<br>F2=Refresh                         | F3=Cancel                             | F4=List      |                                 |
| F5=Reset<br>F6=Command                        | F7=Edit                               | $F8 = Image$ |                                 |
| F9=Shell<br>F10=Exit                          | Enter=Do                              |              |                                 |

**Figure 3.1 Changing the Device Parameters Using SMIT®**

#### **3.1.1.2 Changing Device Parameters From the Command Line**

To change the device parameters from the AIX® command line:

- 1. At the AIX® command line prompt, enter **lsattr -E -l hdiskx** to display the parameters for the specified device.
	- **'hdiskx'** is the device file name, e.g., hdisk2
	- You can also use the **lscfg -vl hdiskx** command (see Figure 3.3).
- 2. Change the device parameters by using the **chdev -l hdiskx -a rw\_timeout='60' -a q\_type='simple' -a queue\_depth='***x***'** command. (*x* is used to indicate the desired queue depth, within the limits specified in Table 3.2.)
- 3. Repeat steps (1) and (2) for each new device on the 9900.
- 4. Verify that the parameters for all devices were successfully changed using either the **lsattr -E -1 hdiskx** command or the **lscfg -vl hdiskx** command.

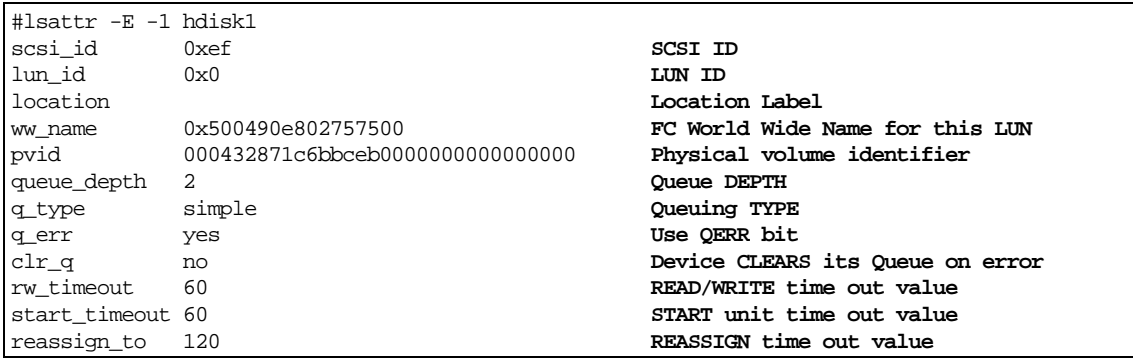

#### **Figure 3.2 Verifying the Device Parameters Using the lsattr -E -1 hdiskx Command**

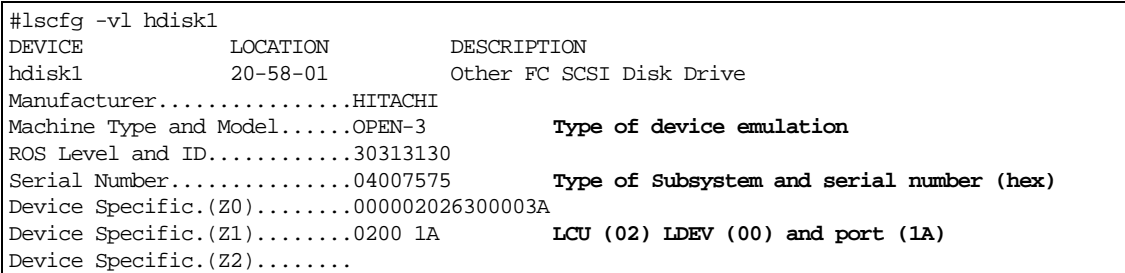

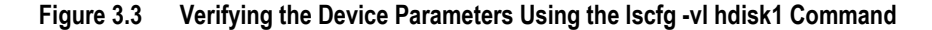

#### **3.2 Assigning the New Devices to Volume Groups and Setting the Partition Size**

After you have changed the device parameters, you can assign the new SCSI disk devices to new or existing volume groups and set the partition size. Table 3.3 specifies the partition sizes for standard LUs, Table 3.4 specifies the partition sizes for VLL LUSE devices, and Table 3.5 specifies the partition sizes for LUSE devices (OPEN-*x*\*n).

*Note*: Do not assign the HRX devices (e.g., 3390-3A/B/C) devices to volume groups. If you are configuring storage devices for databases that use a "raw" partition, do not assign those devices to volume groups.

To assign the SCSI disk devices to volume groups and set the partition size:

- 1. At the AIX® command line prompt, type **smit** to start SMIT®. This brings up the System Management panel. *Note:* If SMIT® is not installed, please refer to the IBM® AIX® user guide for instructions on assigning new devices to volume groups using AIX® commands.
- 2. Select **System Storage Management (Physical & Logical Storage)** to bring up the System Storage Management panel.
- 3. Select **Logical Volume Manager** to bring up the Logical Volume Manager panel.
- 4. Select **Volume Groups** to bring up the Volume Group panel.
- 5. Select **Add a Volume Group** to bring up the Add a Volume Group panel.
- 6. The Add a Volume Group panel (see Figure 3.4) allows you to assign one or more devices (physical volumes) to a new volume group and set the physical partition size, as follows:
	- a) Place the cursor in the **VOLUME GROUP name** entry field. Enter the name of the new volume group (e.g., 9900vg0). A volume group can contain multiple hdisk devices, depending on the application.
	- b) Place the cursor in the **Physical partition SIZE in megabytes** field, and press the **F4** key. When the size menu appears, select the correct partition size for the device(s).
	- c) Place the cursor in the **PHYSICAL VOLUME names** entry field. Enter the device file name(s) for the desired device(s) (e.g., hdisk1), or press **F4** and select the device file name(s) from the list.
	- d) Place the cursor in the **Activate volume group AUTOMATICALLY** entry field, and enter **yes** to activate the volume group automatically at system restart. *Note*: If you are using HACMP, enter **no**.
- 7. After selecting the volume group, partition size, and physical volume(s) on the Add a Volume Group panel, press the **Enter** key.
- 8. When the confirmation panel opens, select **Yes** to assign the specified device(s) to the specified volume group with the specified partition size.
- 9. The Command Status panel now opens. To ensure that the devices have been assigned to a volume group, wait for **OK** to appear on the Command Status line. To continue creating volume groups, press **F3** until the Add a Volume Group panel appears.
- 10. Repeat steps (2) through (9) until all new disk devices are assigned to a volume group.

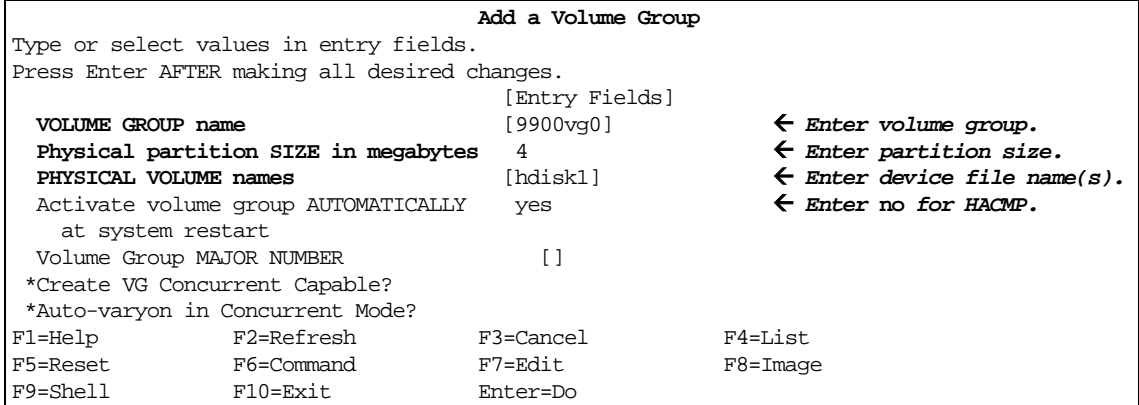

\* These lines are added in AIX® version 4.3.

**Figure 3.4 Assigning Devices to Volume Groups and Setting the Partition Size** 

#### **Table 3.3 Partition Sizes for Standard LUs**

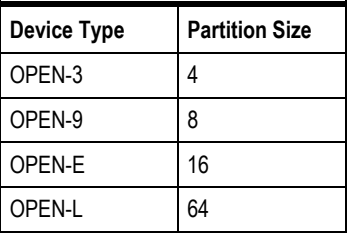

#### **Table 3.4 Partition Sizes for VLL LUSE Devices**

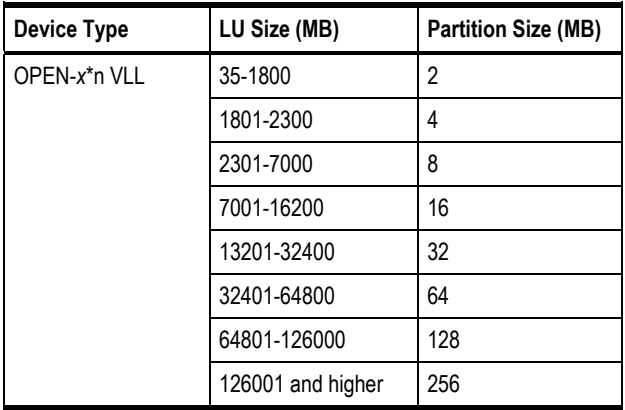

| <b>Device Type</b> | <b>LUSE Configuration</b> | <b>Partition Size (MB)</b> |
|--------------------|---------------------------|----------------------------|
| OPEN-3             | OPEN-3                    | 4                          |
|                    | OPEN-3*2-OPEN-3*3         | 8                          |
|                    | OPEN-3*4-OPEN-3*6         | 16                         |
|                    | OPEN-3*7-OPEN-3*13        | 32                         |
|                    | OPEN-3*14-OPEN-3*27       | 64                         |
|                    | OPEN-3*28-OPEN-3*36       | 128                        |
| OPEN-9             | OPEN-9                    | 8                          |
|                    | OPEN-9*2                  | 16                         |
|                    | OPEN-9*3-OPEN-9*4         | 32                         |
|                    | OPEN-9*5-OPEN-9*9         | 64                         |
|                    | OPEN-9*10-OPEN-9*18       | 128                        |
|                    | OPEN-9*19-OPEN-9*36       | 256                        |
| OPEN-E             | OPEN-E                    | 16                         |
|                    | OPEN-E*2                  | 32                         |
|                    | OPEN-E*3, OPEN-E*4        | 64                         |
|                    | OPEN-E*5-OPEN-E*9         | 128                        |
|                    | OPEN-E*10-OPEN-E*18       | 256                        |
| OPEN-L             | OPEN-L                    | 64                         |
|                    | OPEN-L*2-OPEN-L*3         | 128                        |
|                    | OPEN-L*4-OPEN-L*7         | 256                        |

**Table 3.5 Partition Sizes for LUSE Devices** 

#### **3.3 Creating, Mounting, and Verifying the File Systems**

After you have assigned the SCSI disk devices to volume groups and set the partition sizes, you can create the file systems.

*Note:* Do not create file systems for the HRX devices. If you are configuring storage devices for databases that use a "raw" partition, you will create a logical volume only.

#### **3.3.1 Creating the File System**

- 1. At the AIX® command line prompt, enter **smit** to start SMIT®. This brings up the System Management panel. *Note:* If SMIT® is not installed, please refer to the IBM® AIX® user guide for instructions on creating file systems using AIX® commands.
- 2. Select **System Storage Management (Physical & Logical Storage)** to bring up the System Storage panel.
- 3. Select **File Systems** to bring up the File System panel.
- 4. Select **Add/Change/Show/Delete File Systems** to bring up the Add/Change panel.
- 5. Select **Journaled File Systems** to bring up the Journaled File System panel.
- 6. Select **Add a Standard Journaled File System** to bring up the Volume Group Name panel.
- 7. Move the cursor to the selected volume group, and press the **Enter** key.
- 8. Select the desired value, and then press the **Enter** key to bring up the Add a Journaled File System panel (see Figure 3.5).
- 9. Place the cursor in the **SIZE of file system** field, and enter the desired file system size (see Table 3.6).
- 10. Place the cursor in the **Mount Point** field, and enter the desired mount point name (e.g., /9900\_VG00). Please record the mount point name and file system size. You will be asked to input this information again.
- 11. Place the cursor in the **Mount AUTOMATICALLY** field. Enter **yes** to auto-mount the file systems. *Note*: If you are using HACMP, do not set the file systems to auto-mount.
- 12. Place the cursor in the **Number of bytes per inode** field, and enter the correct value for the selected device (see Tables 3.7–3.9).
- 13. Make sure that the file system size, mount point name, auto-mount options, and number of bytes per inode are correct, and press the Enter key to create the Journaled File System.
- 14. The Command Status panel now appears. To make sure that the Journaled File System has been created, wait for **OK** to appear on the Command Status line (see Figure 3.6).
- 15. Repeat steps (2) through (14) for each Journaled File System that you want to create. To continue creating Journaled File Systems press the **F3** key until you return to the Add a Journaled File System panel.
- 16. To exit SMIT®, press the **F10** key.

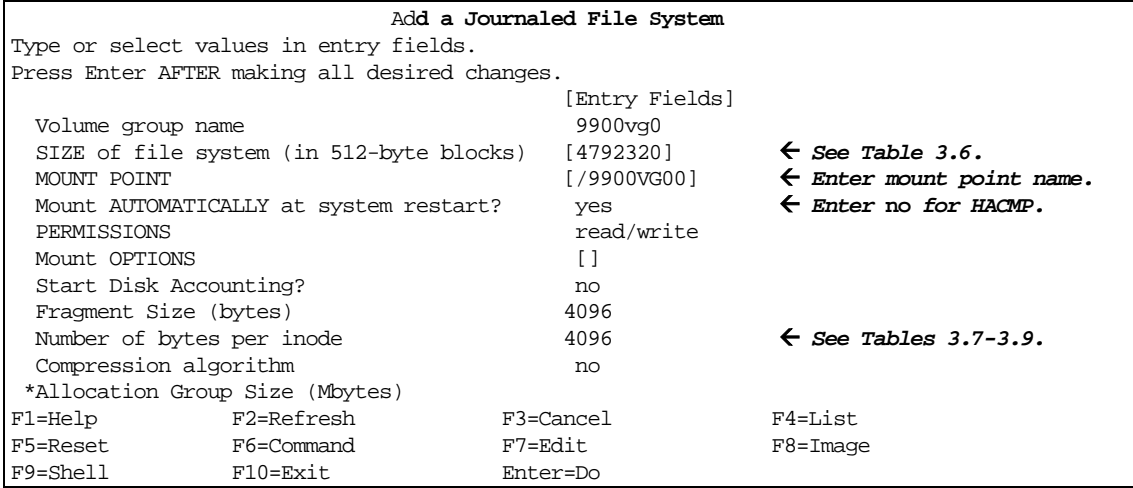

\* This line is added in AIX® version 4.3.

#### **Figure 3.5 Adding a Journaled File System Using SMIT®**

**COMMAND STATUS** Command : OK stdout : yes stderr : no **Before command completion, additional instructions may appear below.** Based on the parameters chosen, the new /9900\_VG00 JFS file system is limited to a maximum size of 134217728 (512 byte blocks) New Filesystems size is 4792320 **A 4792320 A 4792320 is displayed for OPEN-3.** F1=Help F2=Refresh F3=Cancel F6=Command F8=Image F9=Shell F10=Exit /=Find n=Find Next

**Figure 3.6 Verifying Creation of Journaled File System** 

| Device Type            |                           | Capacity<br>(in 512-byte blocks) | Maximum File System Size (See Note 1)<br>(in 512-byte blocks) |
|------------------------|---------------------------|----------------------------------|---------------------------------------------------------------|
| Standard LU            | OPEN-3                    | 4806720                          | 4792320                                                       |
|                        | OPEN-9                    | 14423040                         | 14401536                                                      |
|                        | OPEN-E                    | 28452960                         | 28409856                                                      |
|                        | OPEN-L                    | 71192160                         | 71041024                                                      |
|                        | OPEN-x <sup>*</sup> n     | Refer to Table 1.1.              | See Note 2.                                                   |
| <b>LUSE</b> Device     | OPEN-x <sup>*</sup> n VLL | Refer to Table 1.1.              | See Note 2.                                                   |
| <b>VLL LUSE Device</b> |                           |                                  |                                                               |

**Table 3.6 Journaled File System Size** 

*Note 1*: When determining SIZE of File System at **Add a Journaled File System**, note that IBM® AIX® already uses an unspecified amount of disk space. You must determine the remaining size available for physical partitions.

*Note 2*: Calculate the file system size for these devices as follows:

- 1. Display the number of free physical partitions (FREE PPs) and physical partition size (PP SIZE) using the **lsvg** command (see Figure 3.7).
- 2. Calculate the maximum size of the file system as follows: (FREE PPs  $-1$ ) × (PP SIZE) × 2048

Example for OPEN-3\*20 LUSE device shown in Figure 3.7: The maximum file system size is:  $(733 - 1) \times (64) \times 2048 = 95944704$ 

| $\#$ lsvg 9900vg0         |                |                           |                        |
|---------------------------|----------------|---------------------------|------------------------|
| VOLUMEGROUP:              | 9900vq0        | IDENTIFIER:<br>VG.        | 0083665612e98521       |
| VG STATE:                 | active         | PP SIZE:                  | $64$ megabyte $(s)$    |
| VG PERMISSION: read/write |                | TOTAL PPs:                | 733 (46912 megabaytes) |
| MAX LVs:                  | 256            | FREE PPs:                 | 733 (46912 megabytes)  |
| LVs:                      | 0              | USED PPS:                 | (0 megabytes)<br>0     |
| OPEN LVs:                 | 0              | OUORUM:                   | 2                      |
| TOTAL PVs:                |                | VG DESCRIPTORS:           | 2                      |
| STALE PVs;                | $\Omega$       | STALE PPs                 | 0                      |
| ACTIVE PVs<br>- 1         |                | AUTO ON:<br>yes           |                        |
| Concurrent:               | Non-Capable    | Auto-Concurrent: Disabled |                        |
| VG Mode:                  | Non-Concurrent |                           |                        |

**Figure 3.7 Determining the Maximum File System Size** 

| <b>Device Type</b> | <b>LU Product Name</b>     | Number of Bytes per inode |
|--------------------|----------------------------|---------------------------|
| OPEN-3             | OPEN-3, OPEN-3*2-OPEN-3*28 | 4096                      |
|                    | OPEN-3*29-OPEN-3*36        | 8192                      |
| OPEN-9             | OPEN-9, OPEN-9*2-OPEN-9*9  | 4096                      |
|                    | OPEN-9*10-OPEN-9*18        | 8192                      |
|                    | OPEN-9*19-OPEN-9*36        | 16384                     |
| OPEN-E             | OPEN-E, OPEN-E*2-OPEN-E*4  | 4096                      |
|                    | OPEN-E*5-OPEN-E*9          | 8192                      |
|                    | OPEN-E*10-OPEN-E*18        | 16384                     |
| OPEN-L             | OPEN-L                     | 4096                      |
|                    | OPEN-L*2-OPEN-L*3          | 8192                      |
|                    | OPEN-L*4-OPEN-L*7          | 16384                     |

**Table 3.7 Number of bytes per inode for LUSE devices** 

### **Table 3.8 Number of bytes per inode for VLL**

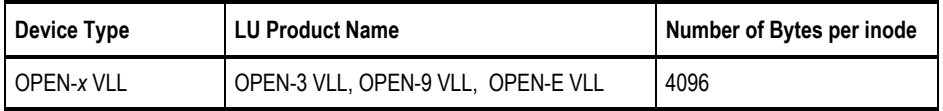

#### **Table 3.9 Number of bytes per inode for VLL LUSE**

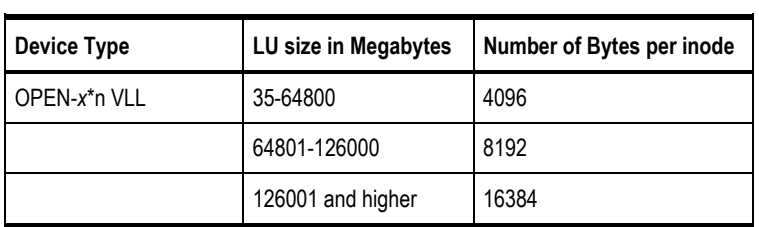

#### **3.3.2 Mounting and Verifying the File Systems**

After you have created the Journaled File Systems, you can mount the file systems and verify that the file systems were created correctly and are functioning properly.

To mount and verify the file systems:

- 1. At the AIX® command line prompt, enter: **mount <mount\_point\_name>** (e.g. mount/9900\_VG00).
- 2. Repeat step (1) for each new file system.
- 3. Verify the size of the file systems you have created using the **df** command.

*Note*: The file system capacity is listed in 512-byte blocks by default. To list capacity in 1024-byte blocks, use the **df -k** command.

- 4. Verify that the new devices and file systems are fully operational by performing some basic operations (e.g., file creation, copying, deletion) on each device (see Figure 3.8).
- 5. At the next system restart, verify that the file systems have successfully auto-mounted by using the **mount** or **df** command to display all mounted file systems (see Figure 3.9). Any file systems that were not auto-mounted can be set to auto-mount using SMIT®.
- 6. Change a Journaled File System panel. *Note:* If you are using HACMP, do not set the file systems to auto-mount.

```
# cd /9900VG00 Å Go to mount point.
# cp /smit.log /9900VG00/smit.log.back1 Å Copy file.
# ls -l 9900VG00 Å Verify file copy.
-rw-rw-rw- 1 root system 375982 Nov 30 17:25 smit.log.back1
# cp smit.log.back1 smit.log.back2 Å Copy file again.
# ls -l Å Verify copy again.
-rw-rw-rw- 1 root system 375982 Nov 30 17:25 smit.log.back1
                     375982 Nov 30 17:28 smit.log.back2
# rm smit.log.back1 Å Remove test file.
# rm smit.log.back2 Å Remove test file.
```
**Figure 3.8 Verifying the Auto-Mounted File Systems** 

| # df                      |            |          |                |       |                  |            | $\leftarrow$ List mounted file systems. |
|---------------------------|------------|----------|----------------|-------|------------------|------------|-----------------------------------------|
|                           |            |          |                |       |                  |            |                                         |
| File system               | 512-blocks | free     | %Used          | Iused | %Iused           | Mounted on |                                         |
| /dev/hd4                  | 8192       | 3176     | 61%            | 652   | 31%              |            |                                         |
| /dev/hd2                  | 1024000    | 551448   | 46%            | 6997  | 5%               | /usr       |                                         |
| /dev/hd9var               | 8192       | 5512     | 32%            | 66    | 6%               | /var       |                                         |
| /dev/hd3                  | 24576      | 11608    | 52%            | 38    | 0%               | /tmp       |                                         |
| /dev/hd1                  | 8192       | 7840     | 4 <sup>°</sup> | 17    | $1\mathrmdegree$ | /home      |                                         |
| /dev/lv00                 | 4792320    | 4602128  | $4\%$          | 16    | $1\mathrmdegree$ | /9900VG00  | $\leftarrow$ OPEN-3 device.             |
| $/\text{dev}/\text{lv}01$ | 4792320    | 4602128  | $4\%$          | 16    | $1\mathrmdegree$ | /9900VG01  | $\leftarrow$ OPEN-3 device.             |
| $/\text{dev}/\text{lv}02$ | 14401536   | 13949392 | 4 <sup>°</sup> | 16    | $1\mathrmdegree$ | /9900VG02  | OPEN-9 device.<br>$\leftarrow$          |

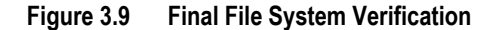

## **Chapter 4 Middleware and SNMP Configuration**

The 9900V subsystem supports industry-standard products and functions that provide host and/or application failover, I/O path failover, and logical volume management (LVM). For the AIX® environment, the 9900V subsystem currently supports the following products and functions

- HACMP for host failover (see section 4.1).
- Hitachi Dynamic Link Manager™ for path failover (see section 4.2).

Please contact your Hitachi Data Systems representative for the latest host and path failover information.

The 9900V subsystem also supports the industry-standard simple network management protocol agent (SNMP) for remote subsystem management from the UNIX®/PC server host (see section 4.3). SNMP is used to transport management information between the 9900V subsystem and the SNMP manager on the host. The SNMP agent for the 9900V subsystem sends status information to the host(s) either when the host requests such information or when a significant event occurs.

*Note*: The user is responsible for configuring the failover and SNMP management software on the UNIX®/PC server host. For assistance with failover and/or SNMP configuration on the host, please refer to the user documentation, or contact the vendor's technical support.

#### **4.1 Host Failover**

The 9900V subsystem supports the High Availability Multi-Cluster Processing (HACMP) host failover product for the IBM® AIX® operating system. The HACMP products are maintained by Availant™.

The user must make sure to configure the HACMP software and any other middleware products (e.g., Tuxedo) as needed to recognize and operate with the newly attached 9900V devices. For assistance with HACMP operations, please refer to the HACMP user documentation, or contact Availant™ technical support. For assistance with specific configuration issues related to the 9900V subsystem, please contact the Hitachi Data Systems Support Center (see section 5.2).

*Note:* HACMP does not provide a complete disaster recovery or backup solution, and is not a replacement for standard disaster recovery planning and backup/recovery.

#### **4.2 Path Failover**

The Hitachi 9900V subsystem supports Hitachi Dynamic Link Manager™ for the IBM® AIX<sup>®</sup> operating system. For further information, please see *Hitachi Dynamic Link Manager™ for AIX®* (MK-92DLM111).

#### **4.3 SNMP Remote Subsystem Management**

SNMP (Simple Network Management Protocol Agent) is a part of the TCP/IP protocol suite that supports maintenance functions for storage and communication devices. The 9900V subsystem utilizes SNMP to transfer status and management commands to the UNIX<sup>®</sup>/PC server host via the 9900V SVP (see Figure 4.1). When the SNMP manager requests status information or when a service information message (SIM) occurs, the SNMP agent on the 9900V SVP notifies the SNMP manager on the UNIX®/PC server host. Notification of 9900V error conditions is made in real time, providing UNIX® and PC server users with the same level of monitoring and support available to S/390® mainframe users. The SIM reporting via SNMP enables the user to monitor the 9900V subsystem from the UNIX®/PC server host.

When a SIM occurs, the 9900V SNMP agent initiates trap operations, which alert the SNMP manager of the SIM condition. The SNMP manager receives the SIM traps from the SNMP agent, and can request information from the SNMP agent at any time.

*Note*: The user is responsible for configuring the SNMP manager on the UNIX®/PC server host. For assistance with SNMP manager configuration on the UNIX<sup>®</sup>/PC server host, please refer to the user documentation, or contact the vendor's technical support.

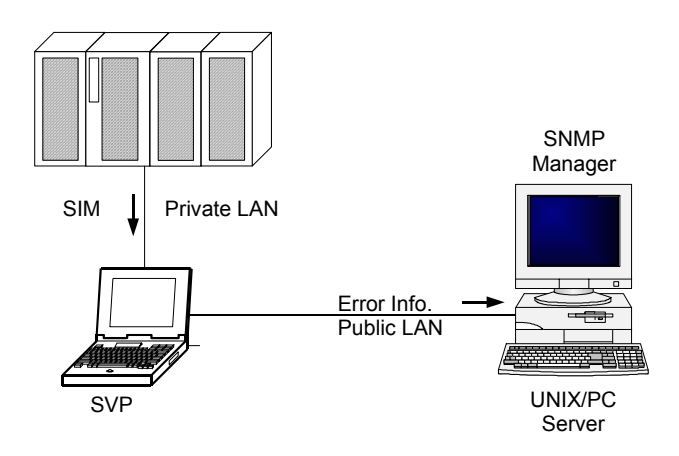

**Figure 4.1 9900V SNMP Environment** 

## **Chapter 5 Troubleshooting**

#### **5.1 Troubleshooting**

For troubleshooting information on the 9900V subsystem, please refer to the *Hitachi Freedom Storage™ 9900V User and Reference Guide* (MK-92RD100). Table 5.1 lists potential error conditions during 9900V IBM® AIX® configuration and provides instructions for resolving each condition. If you are unable to resolve an error condition, please ask your Hitachi Data Systems Customer Service representative for help, or call the Hitachi Data Systems Support Center for assistance.

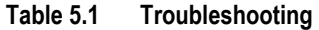

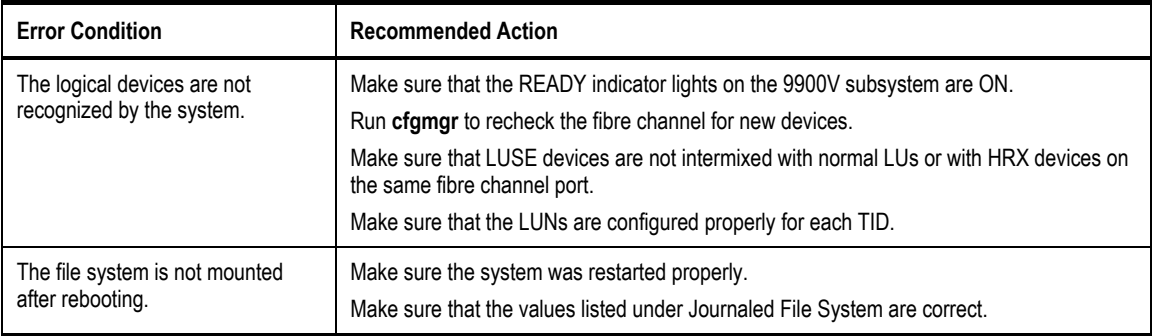

#### **5.2 Calling the Hitachi Data Systems Technical Support Center**

If you need to call the Hitachi Data Systems Technical Support Center, make sure to provide as much information about the problem as possible. Include the circumstances surrounding the error or failure, the exact content of any messages displayed and the severity levels and reference codes of the R-SIMs on the R-SIM panel. The worldwide Hitachi Data Systems Technical Support Centers are:

- Hitachi Data Systems North America/Latin America San Diego, California, USA 1-800-348-4357
- **Hitachi Data Systems Europe** Contact Hitachi Data Systems Local Support
- **Hitachi Data Systems Asia Pacific** North Ryde, Australia 011-61-2-9325-3300

## **Appendix A Acronyms and Abbreviations**

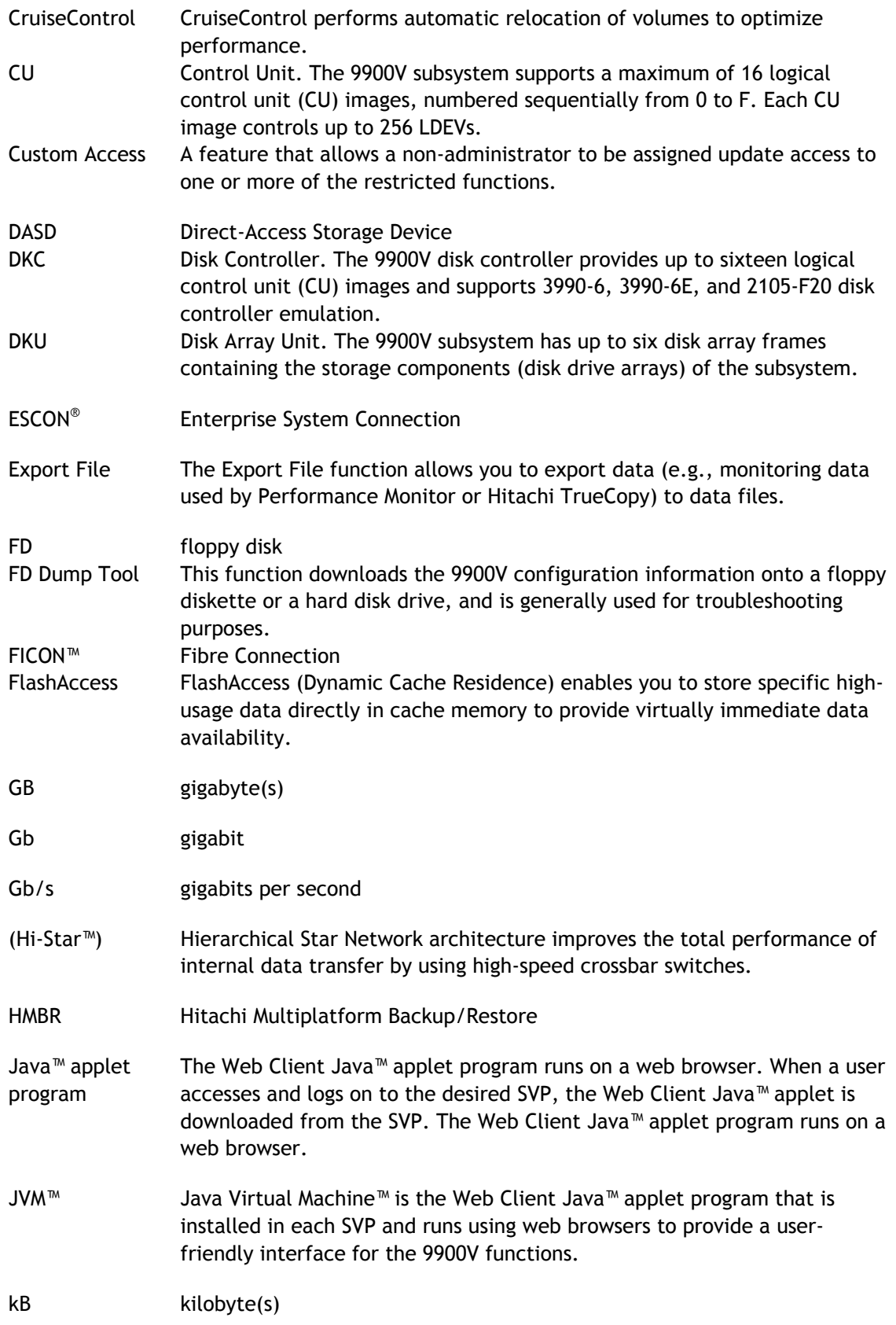

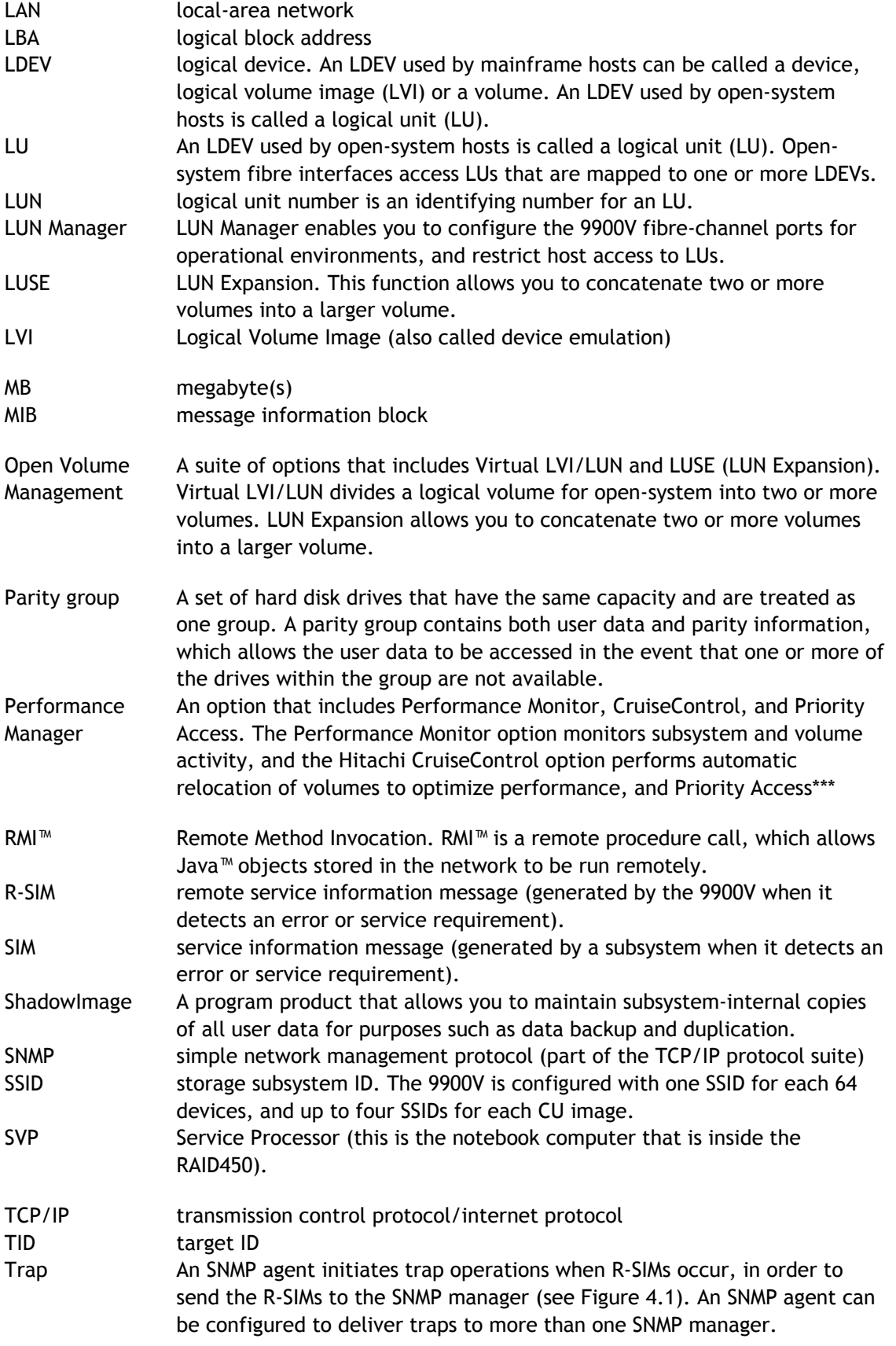

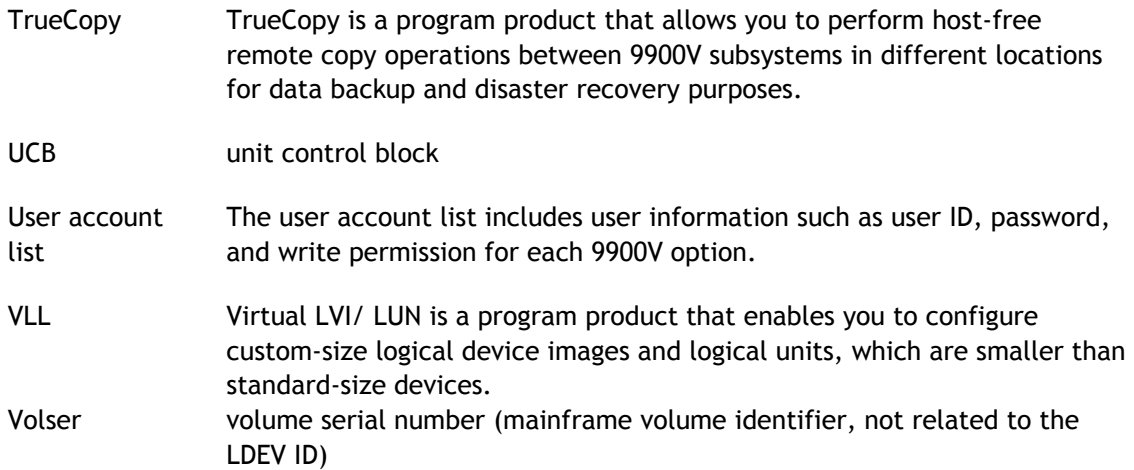

## **Appendix B SCSI TID Maps for Fibre-Channel Adapters**

When an arbitrated loop (AL) is established or re-established, the port addresses are assigned automatically to prevent duplicate TIDs. When using the SCSI over fibre-channel protocol (FCP) there is no longer a need for target IDs in the traditional sense. SCSI is a busoriented protocol requiring each device to have a unique address since all commands go to all devices. For fibre channel, the AL-PA is used instead of the TID to direct packets to the desired destination. Unlike traditional SCSI, once control of the loop is acquired, a point-topoint connection is established from initiator to target. To enable transparent use of FCP, the AIX® operating system "maps" a TID to each AL-PA.

Tables B.1 and B.2 identify the fixed mappings between the bus/TID/LUN addresses assigned by AIX® and the fibre-channelnative addresses (AL\_PA/SEL\_ID) for fibre-channeladapters. There are two potential mappings depending on the value of the ScanDown registry parameter:

- For ScanDown =  $0$  (default) see Table B.1.
- For ScanDown = 1 see Table B.2.

*Note*: When 9900V devices and other types of devices are connected in the same arbitrated loop, the mappings defined in Tables B.1 and B.2 cannot be guaranteed.

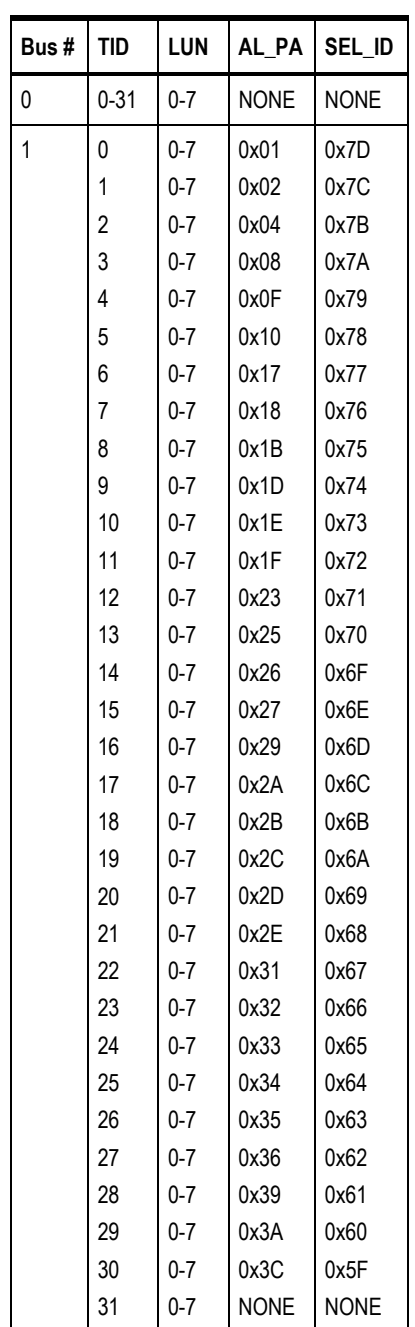

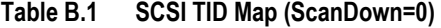

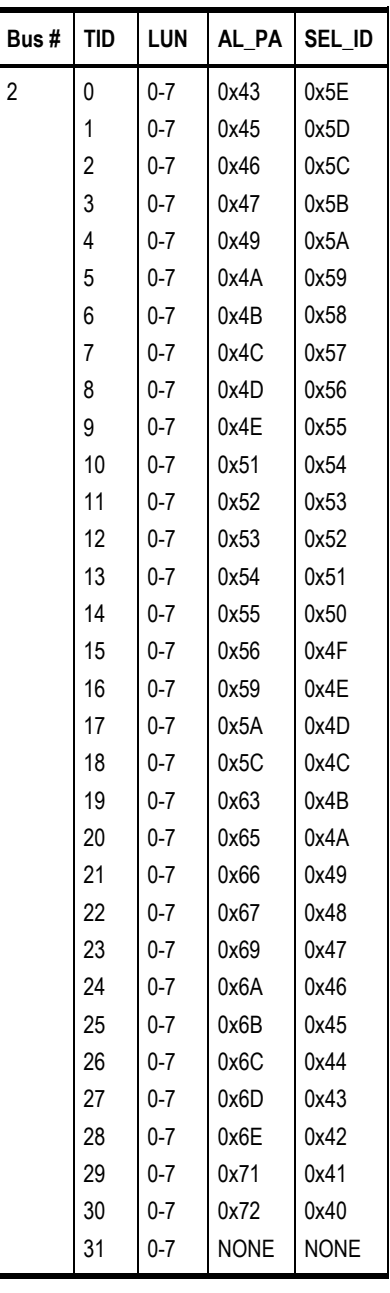

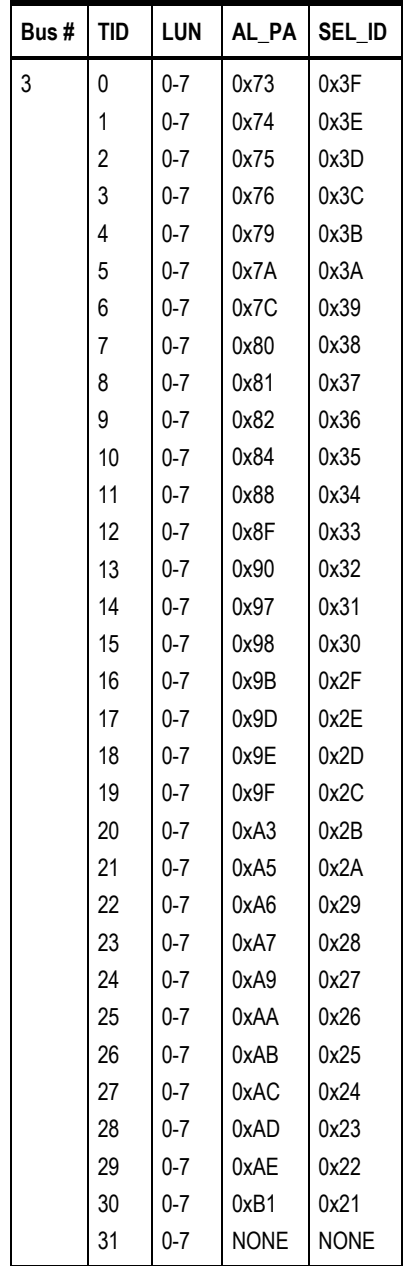

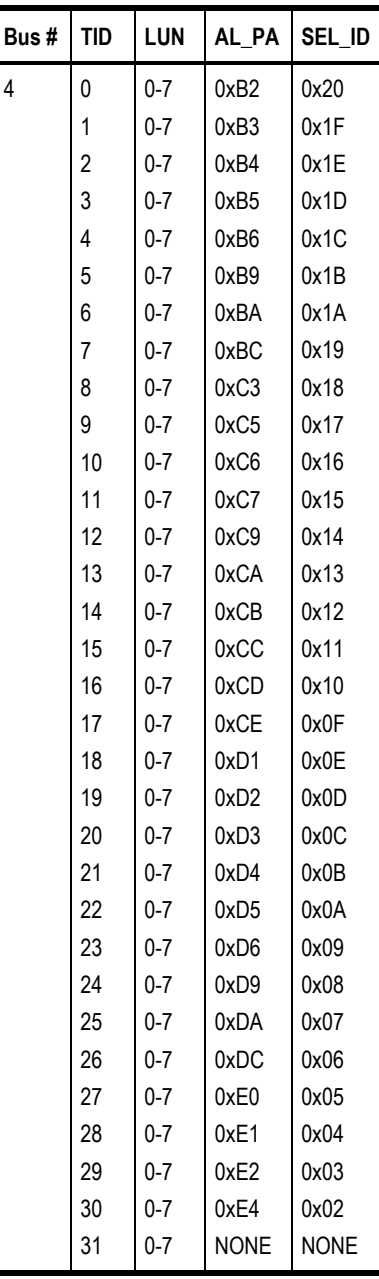

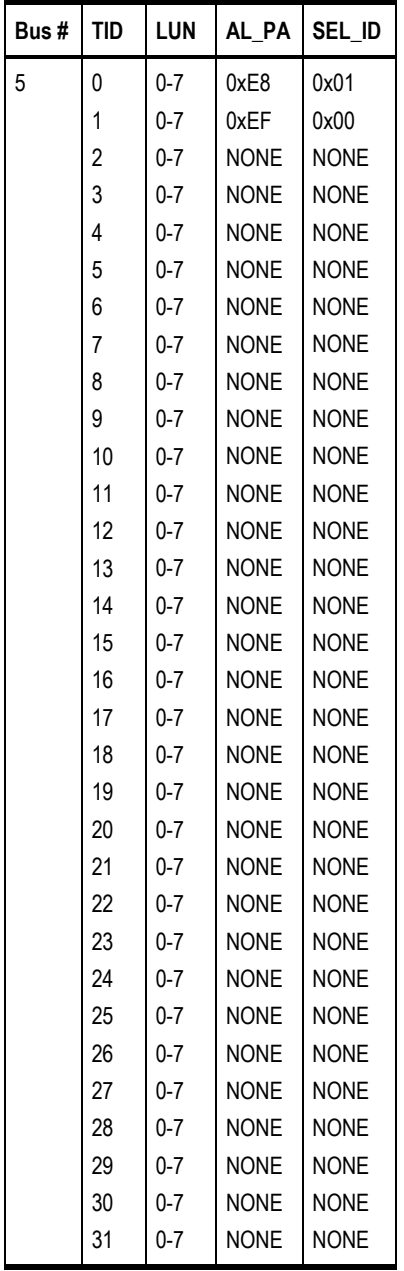

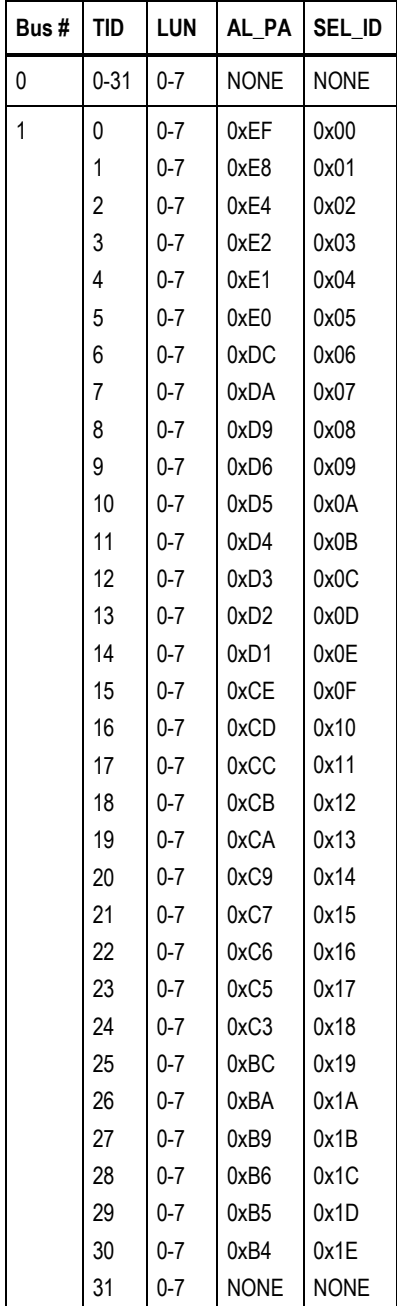

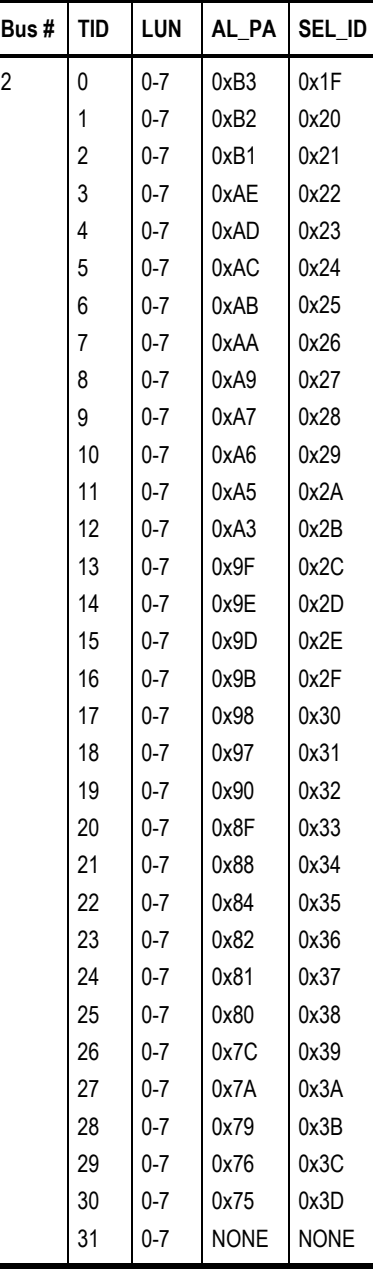

**Table B.2 SCSI TID Map (ScanDown=1)** 

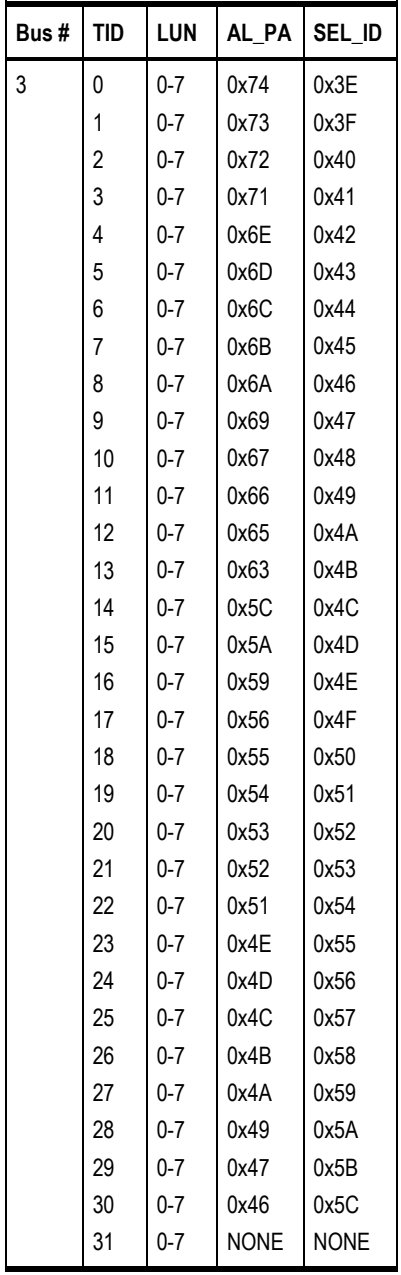

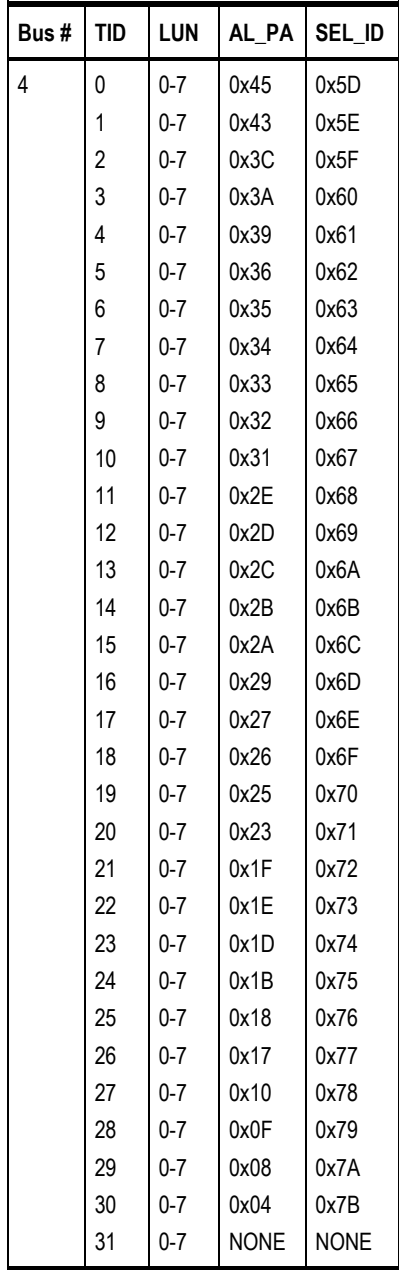

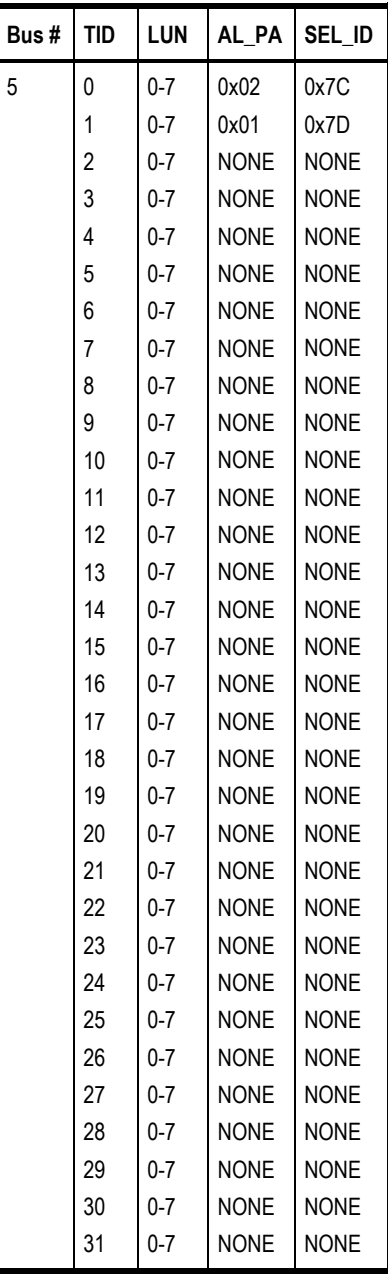

## **Appendix C Online Installation and Deinstallation of Devices**

After initial installation and configuration of the 9900V subsystem, additional devices can be installed or de-installed online without having to restart the system. After online installation, the device parameters for new volumes must be changed to match the LUs defined under the same fibre-channel port (refer to section 3.1).

*Note:* For additional instructions regarding online installation and deinstallation of LUs, please refer to the *Hitachi Freedom Storage™ 9900V LUN Manager User's Guide* (MK-92RD105).

- 1. Log in to the IBM® system as **root**.
- 2. At the AIX® command line prompt, enter **smit** to start SMIT®. This brings up the System Management panel. *Note*: If SMIT® is not installed, please refer to the IBM® AIX® user guide for instructions on assigning new devices to volume groups using AIX® commands.
- 3. Select **Devices** to bring up the Devices panel.
- 4. Select **Install/Configure Devices Added After IPL** to bring up the Install/Configure Devices Added After IPL panel.
- 5. Select **INPUT device**/**directory** for software, and then press the **Enter** key. The AIX® system now scans the buses for new devices.
- 6. Verify new device recognition using the **lsdev -C -c disk** command as described in section 2.5. Make sure to record the device file names for the new devices.
- 7. Configure the new devices for AIX® operations as described in Chapters 3 and 4.

## **Index**

### **9**

9900V configuring the fibre-channel ports, 10 fibre topology settings (table), 10 hardware installation, 8 instructions for connecting, 12 LUN Manager installation, 8 overview, 1 port addressing, 10 prerequisites for connecting, 9 queue depth requirements, 16 queue type requirements, 16 r/w timeout requirements, 16 subsystem installation, 8

### **A**

acronyms and abbreviations, 33 Add New Host Group panel illustration, 9 AL-PA values table, 11

### **C**

configuration requirements, in general, 7 configuring new devices adding volume group (illustration), 20 changing device parameters, 16 SMIT<sup>®</sup> illustration, 17 creating the file system SMIT<sup>®</sup> illustration, 24 SMIT<sup>®</sup> instructions, 23 in general, 15 journaled file system size table, 25 journaled file system size (illustration), 25 mounting and verifying the file system illustration (1), 28 illustration (2), 28 instructions, 27 number of bytes per inode LUSE (table), 26 Virtual LVI/LUN (table), 26 VLL LUSE (table), 26 partition sizes LUSE (table), 22 standard (table), 21 VLL LUSE (table), 21 verifying device parameters

lsattr -E -1 hdiskx (illustration), 18 lscfg -vl hdisk1 (illustration), 18 verifying the file system illustration, 24 volume groups and partition sizes instructions, 19

### **D**

device types definition OPEN-x, 2 OPEN-x VLL, 2 OPEN-x\*n (LUSE), 2 OPEN-x\*n VLL (VLL LUSE), 2 specifications (table), 4

### **H**

host failover, 29

### **I**

installing the 9900Vsubsystem, 8

#### **N**

new device configuration adding volume group (illustration), 20 changing device parameters, 16 SMIT<sup>®</sup> illustration, 17 creating the file system SMIT<sup>®</sup> illustration, 24 SMIT $<sup>®</sup>$  instructions, 23</sup> in general, 15 journaled file system size table, 25 journaled file system size (illustration), 25 mounting and verifying the file system illustration (1), 28 illustration (2), 28 instructions, 27 number of bytes per inode LUSE (table), 26 Virtual LVI/LUN (table), 26 VLL LUSE (table), 26 partition sizes in general (table), 21 LUSE (table), 22 VLL LUSE configuration (table), 21 verifying device parameters lsattr -E -1 hdiskx (illustration), 18

lscfg -vl hdisk1 (illustration), 18 verifying the file system illustration, 24 volume groups and partition sizes instructions, 19 new device recognition verifying (illustration), 13 verifying (instructions), 13

### **O**

overview of 9900V, 1 overview of AIX® configuration, 1

### **P**

path failover, 29 Port Mode panel (Port Tab) illustration, 11

### **S**

sample device data table illustration, 14 SCSI TID map ScanDown=0 table, 38 ScanDown=1 table, 41 tables, 37–43 SNMP, 30 illustration, 30

### **T**

troubleshooting contacting technical support, 32 in general, 31

### **V**

verifying new device recognition illustration, 13 instructions, 13 volume usage for device categories table, 5